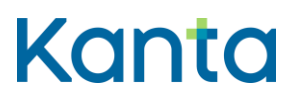

## Bruksanvisning för Mina Kanta-sidorna

FPA, Kanta-tjänsterna

13.7.2022

ere FPA Kanta 13.07.22<br>1991 - Kanta Ludwig Kanta tahun kanta tahun 1980 (Kanta 13.07.22<br>1991 - Kanta Kanta tahun kanta tahun 1980 (Kanta 1980) Kanta-palvelut Kanta tiänsterna kanta tiänsterna kanta tiänsterna kanta tiänsterna kanta tiänsterna vuonna vuonna<br>PL 450, 00056 Kela kanta EPB 450, 00056 FPA kanta kanta (kanta (kanta film) kanta (kanta film) kanta (kanta

PB 450, 00056 FPA

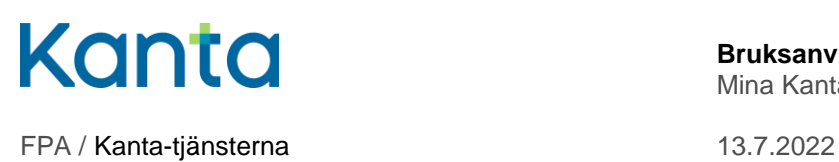

# <span id="page-1-0"></span>Ändringshistoria

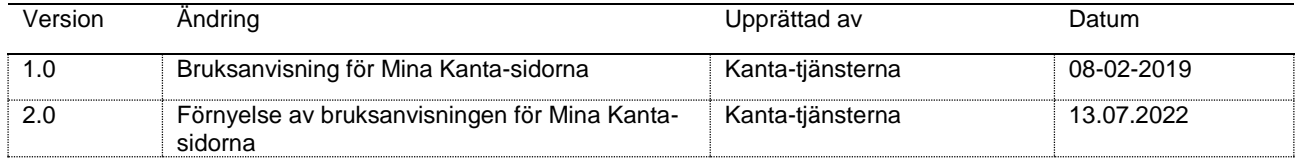

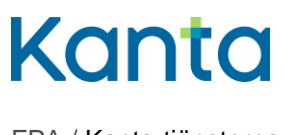

FPA / Kanta-tjänsterna

13.7.2022

# Innehåll

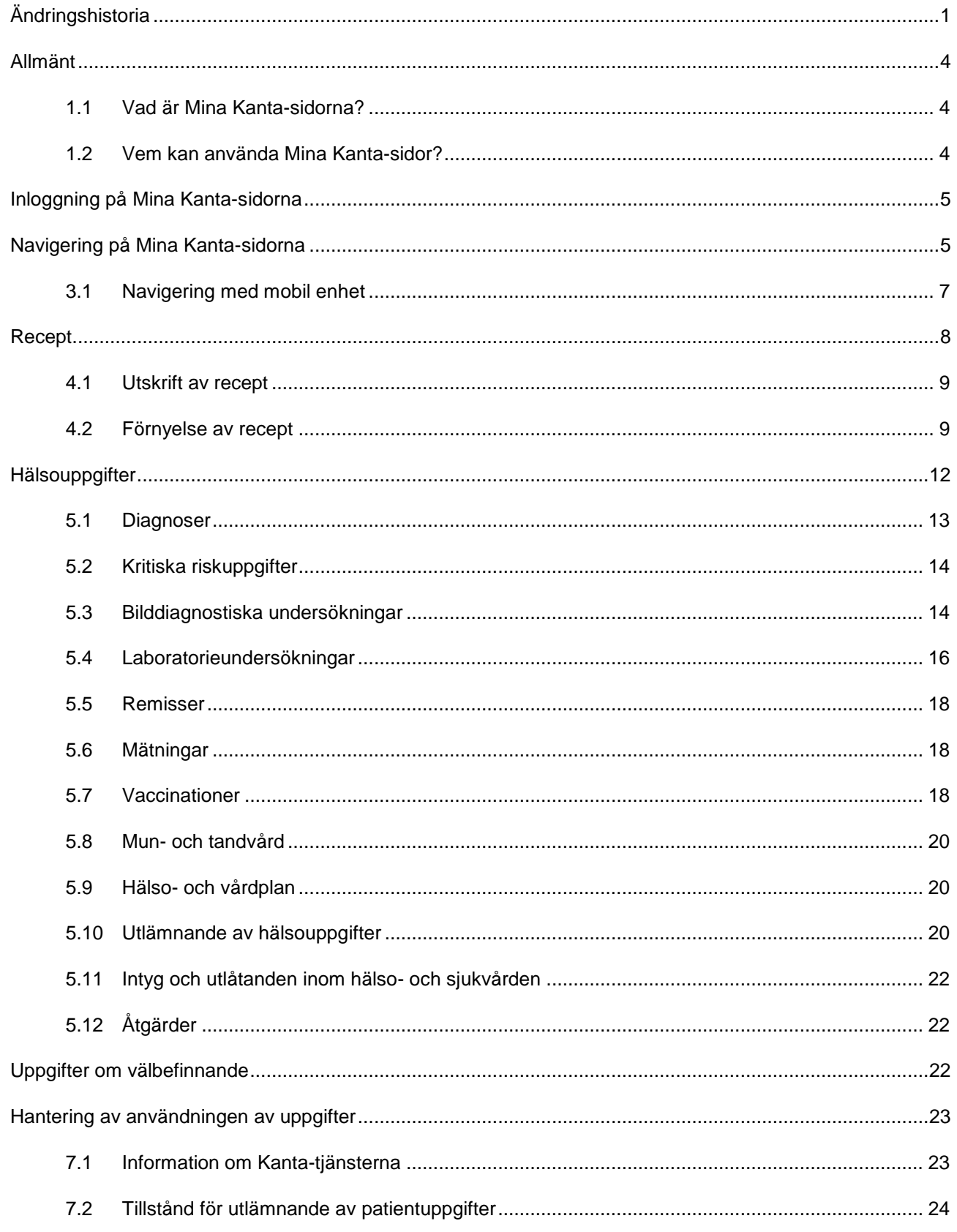

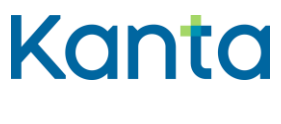

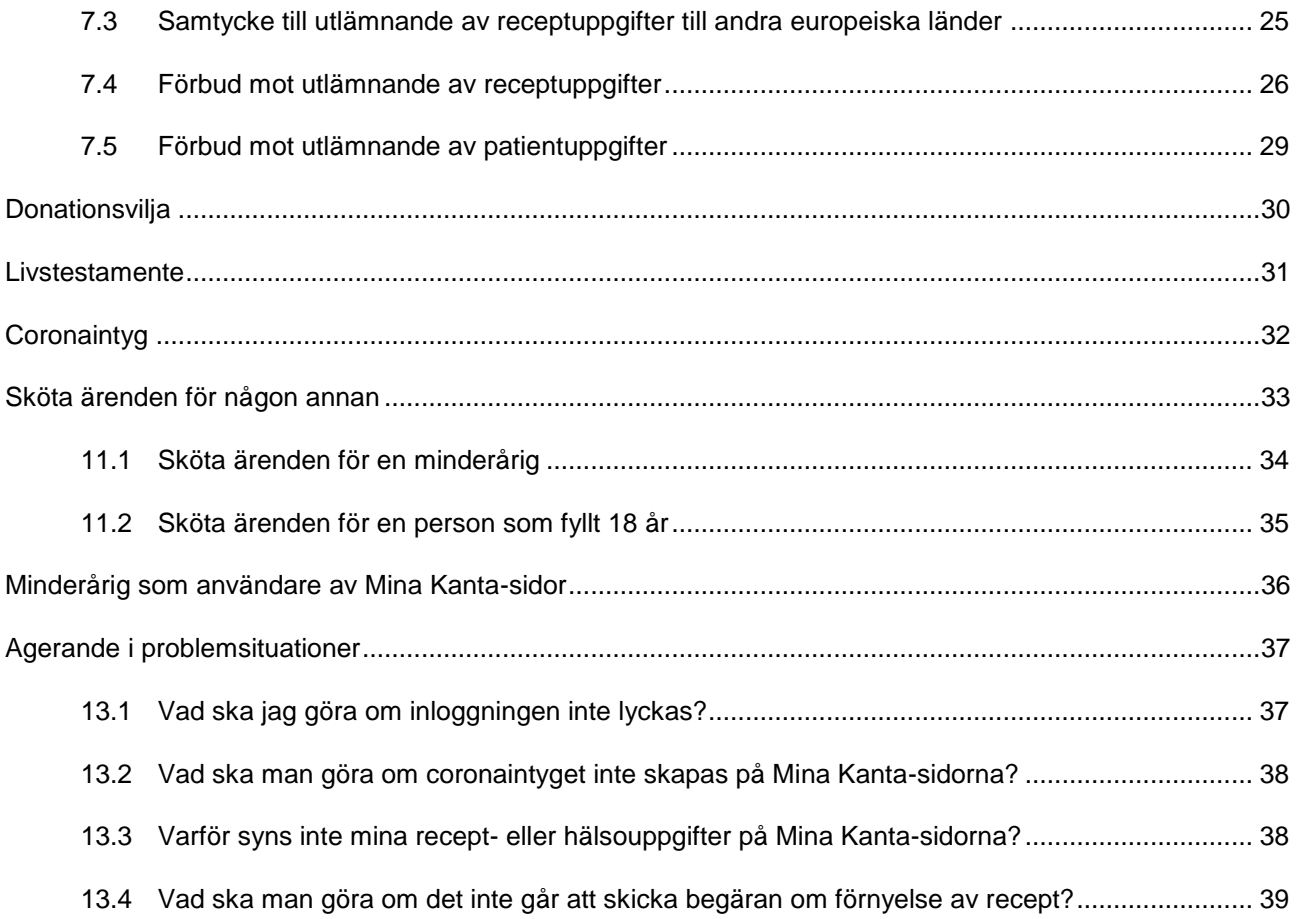

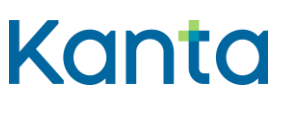

## <span id="page-4-0"></span>Allmänt

Denna anvisning är avsedd för användarna av Mina Kanta-sidor. Anvisningen innehåller allmän information om Mina Kanta-sidor och dess funktioner.

Du kan också bekanta dig med funktionerna på Mina Kanta-sidorna i [Mina Kanta-sidornas](https://www.kanta.fi/sv/bli-bekant-med-mina-kanta-sidor)  [webbskola.](https://www.kanta.fi/sv/bli-bekant-med-mina-kanta-sidor) Mina Kanta-sidornas webbskola erbjuder nyttig information och tips samt korta instruktionsvideor om användningen av Mina Kanta-sidorna.

#### <span id="page-4-1"></span>1.1 Vad är Mina Kanta-sidorna?

Mina Kanta-sidorna är en webbtjänst för medborgare som visar uppgifter som hälso- och sjukvården har dokumenterat om patienten och patientens medicinering. När du uträttar ärenden inom hälso- och sjukvården sparas dina uppgifter i patientdatasystemet, varifrån de överförs till det nationella datalagret Kanta. Dina uppgifter syns på Mina Kanta-sidorna på samma sätt som de har registrerats inom hälso- och sjukvården.

På Mina Kanta-sidorna kan du

- bläddra bland dina recept- och hälsouppgifter
- begära förnyelse av recept
- administrera ditt livstestamente och din donationsvilja
- kontrollera vart dina hälsouppgifter har lämnats ut
- administrera dina samtycken och förbud och kvittera informationen
- uträtta ärenden för någon annan
- bläddra bland de uppgifter om välbefinnande som du sparat.

[Läs mer om Mina Kanta-sidorna.](https://www.kanta.fi/sv/mina-kanta-sidor)

## <span id="page-4-2"></span>1.2 Vem kan använda Mina Kanta-sidor?

Alla som har en finländsk personbeteckning och ett identifieringsverktyg avsett för elektronisk identifiering har tillgång till Mina Kanta-sidorna. Även minderåriga kan själva uträtta ärenden på Mina Kanta-sidorna om de har de elektroniska identifieringsverktyg som behövs för inloggningen.

På Mina Kanta-sidorna kan du också sköta ärenden för andra personer. Skötsel av ärenden för en annan person grundar sig på vårdnad, rätt till information eller en fullmakt i Suomi.fi-

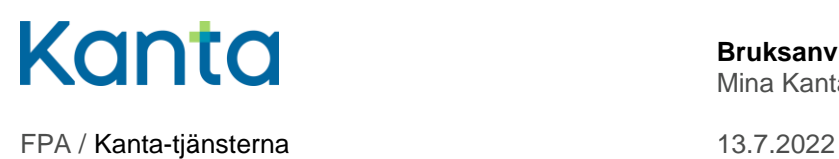

tjänsten. Mina Kanta-sidor kontrollerar automatiskt din rätt att sköta ärenden för en annan person i Suomi.fi-tjänsten. [Läs mer om att sköta ärenden för någon annan.](https://www.kanta.fi/sv/da-nagon-annan-skoter-dina-arenden)

## <span id="page-5-0"></span>Inloggning på Mina Kanta-sidorna

Logga in på Mina Kanta-sidorna på adressen [www.kanta.fi.](https://www.kanta.fi/) Uppe till höger på sidan finns en grön knapp där det står Logga in på Mina Kanta-sidor. Genom att klicka på knappen kan du identifiera dig i tjänsten.

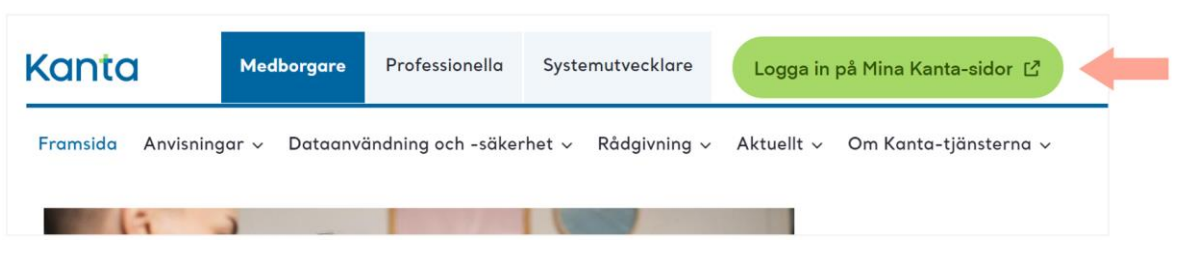

Bild 1 Inloggningsknappen på Mina Kanta-sidorna på sidan kanta.fi.

Efter det styrs du till Suomi.fi-identifikationstjänsten, där du kan välja önskat identifieringssätt. Identifieringen sker med nätbankskoder, certifikatkort eller mobilcertifikat.

Identifiera dig på önskat sätt, till exempel med nätbankskoder. Välj "Fortsätt till tjänsten" efter identifieringen, så kommer du till förstasidan på Mina Kanta-sidorna.

Om Mina Kanta-sidorna erbjuder Kanta-information i samband med inloggningen får du då information om Kanta-tjänsterna och användningen av dina uppgifter. När du markerar informationen som mottagen kan du börja ärendet genom att klicka på "Fortsätt till Mina Kanta-sidor". Användningen av Mina Kanta-sidorna förutsätter att informationen om Kantatjänsterna kvitteras som mottagen. [Läs mer om informationen om Kanta-tjänsterna.](https://www.kanta.fi/sv/information-om-kanta-tjansterna)

När du slutar använda tjänsten, kom ihåg att alltid logga ut från Mina Kanta-sidorna. Töm också webbläsarens sidhistoria och cacheminne samt stäng alla öppna webbläsarfönster. På så sätt säkerställer du att de som senare använder samma dator inte kan se dina uppgifter. [Läs anvisningarna för hur man tryggt sköter ärenden på Mina Kanta-sidor](https://www.kanta.fi/sv/anvisningarna-for-hur-man-tryggt-skoter-arenden)

## <span id="page-5-1"></span>Navigering på Mina Kanta-sidorna

Efter identifieringen kommer du till Ingångssidan där användningen av tjänsten börjar. Där finns allmän information om Mina Kanta-tjänstens funktioner. Från ingångssidan kan du

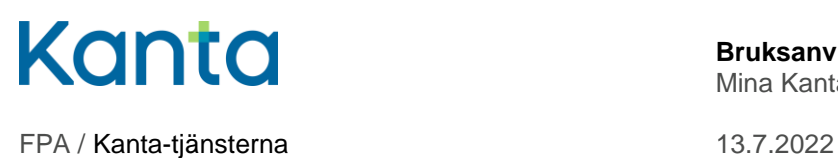

bland annat gå vidare till att bläddra i recept och hälsouppgifter samt administrera förbud, livstestamente och donationsvilja.

|                                                     |                                                                                                    |                                                                                                    | $\overline{2}$                                                                                                    |
|-----------------------------------------------------|----------------------------------------------------------------------------------------------------|----------------------------------------------------------------------------------------------------|----------------------------------------------------------------------------------------------------|
| Kanta                                               | MinaKanta-sidor                                                                                                    | Sköta ärenden för andra                                                                                                    | Suomeksi                                                                                                    |
|                                                     | Testaaja, Teppo Antero Du har loggat in till din personliga e-tjänst.                                                                      | Logga ut $\bigoplus$                                                                                                    | 3 <sup>1</sup>                                                                                                    |
| 4                                                   |                                                                                                    |                                                                                                    |                                                                                                    |
| Ingångssida                                         | Hej Testaaja, Teppo Antero                                                                                                    |                                                                                                    |                                                                                                    |
| Recept<br>$\rightarrow$                             | Välkommen till Mina Kanta-sidor!                                                                                                    |                                                                                                    |                                                                                                    |
| Hälso- och sjukvårds-<br>$\rightarrow$<br>uppgifter | Du använde e-tjänsten senast 15.4.2022 kl. 11:11.                                                                                          | På Mina Kanta-sidor kan du läsa uppgifter om din hälsa och den vård du fått. Dina uppgifter syns på Mina Kanta-                                                                                                    |                                                                                                    |
| Uppgifter om väl-<br>$\rightarrow$<br>befinnande    | sidor i den form de har registrerats inom hälso- och sjukvården.<br>På Mina Kanta-sidor kan du till exempel                                |                                                                                                    |                                                                                                    |
| <b>Hantering av</b><br>användningen av<br>uppgifter | · se och begära förnyelse av dina recept<br>· lämna din donationsvilja och ditt livstestamente<br>· sköta ärenden för ett minderårigt barn | · se uppgifter om din hälsa och den vård du fått, till exempel laboratorieresultat och diagnoser                                                                                                    |                                                                                                    |
| Donationsvilja                                      | · sköta ärenden för en annan vuxen med ärendefullmakt                                                                                      |                                                                                                    |                                                                                                    |
| Livstestamente                                      |                                                                                                    |                                                                                                    |                                                                                                    |
| Coronaintyg                                         | <b>EU:s coronaintyg</b>                                                                                                    |                                                                                                    |                                                                                                    |
|                                                     | Från Mina Kanta-sidor kan du få EU:s coronaintyg.<br>Gà till Coronaintyg                                                                   |                                                                                                    |                                                                                                    |
|                                                     | Uppgifter i Kanta-tjänsterna                                                                                                    |                                                                                                    |                                                                                                    |
|                                                     | dokumenterat dem.                                                                                                    | När du besöker hälso- och sjukvården sparas dina uppgifter i patientdatasystemet, varifrån de överförs till det<br>av patientuppgifter kan dina uppgifter också utnyttjas vid andra hälso- och sjukvårdsenheter än den som har | riksomfattande datalagret Kanta. Uppgifterna visas för dig på Mina Kanta-sidor. Om du ger tillstånd för utlämnande |

Bild 2 Vy av ingångssidan på Mina Kanta-sidor

Uppe på Mina Kanta-sidorna hittar du en länk till att sköta ärenden för någon annan (punkt **1** på bilden). Via tjänsten kan du se uppgifter om ett barn under 18 år som du har vårdnaden om eller sköta ärenden för en annan person med Suomi.fi-fullmakter.

Uppe på sidan finns också en länk till att byte av språk (**2**). Du kan byta kontaktspråk genom att klicka på knappen "Suomeksi" eller "På svenska".

Knappen för utloggning finns också uppe till höger på sidan (**3**).

Till vänster på ingångssidan finns Mina Kanta-sidornas meny (**4**), via vilken du kan navigera till dina recept- och hälsouppgifter samt till andra delar av Mina Kanta-sidor.

Du kan också använda Mina Kanta-sidorna med din smarttelefon. I följande stycke går vi närmare igenom hur man navigerar med en mobil enhet.

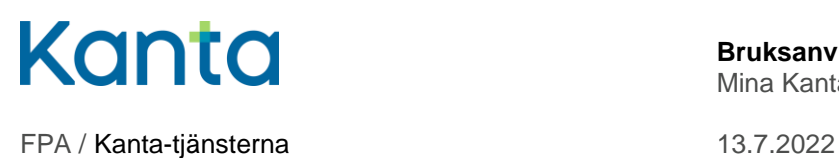

#### <span id="page-7-0"></span>3.1 Navigering med mobil enhet

Du kan också använda Mina Kanta-sidorna på din mobila enhet. På en liten skärm är menyn lite annorlunda.

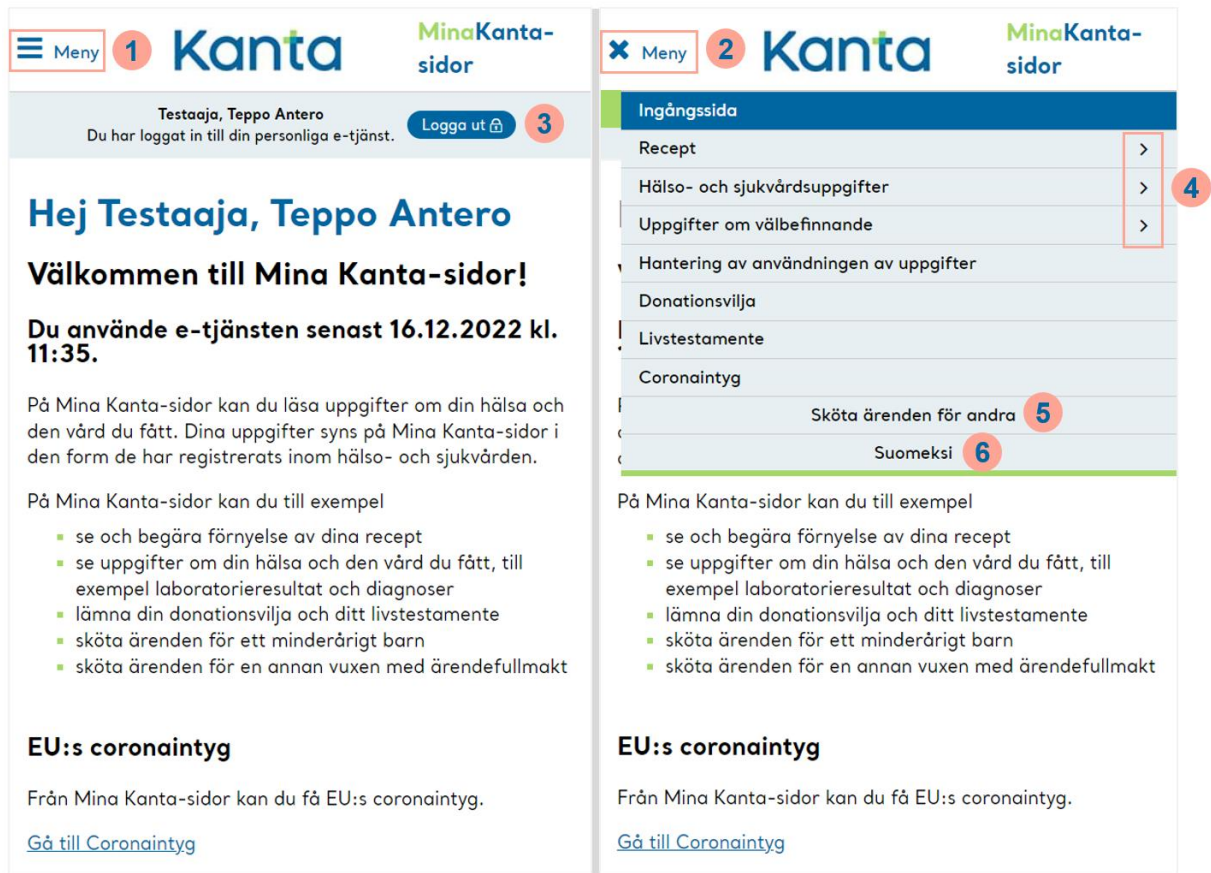

Bild 3 Vy av Mina Kanta-sidornas ingångssida på en mobil enhet

Genom att klicka på menyknappen uppe till vänster på Mina Kanta-sidorna öppnas huvudmenyn uppe på skärmen (punkt **1** på bilden). Du kan också stänga huvudmenyn genom att klicka på samma knapp (**2**).

Uppe till höger på förstasidan finns också knappen för utloggning. Du kan logga ut från Mina Kanta-sidor genom att klicka på knappen Logga ut (**3**).

När huvudmenyn på Mina Kanta-sidorna har öppnats kan du navigera från rubrikerna till exempel till dina recept- och hälsouppgifter. En del av sidorna i menyn har undersidor vars egna undermenyer öppnas genom att klicka på pilen bredvid avsnittets namn (**4**).

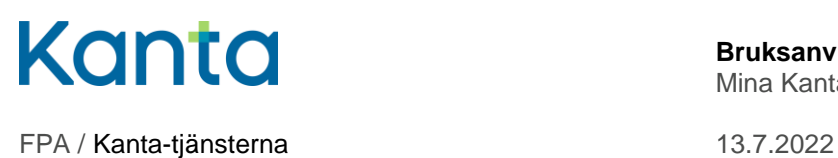

I menyn kan du också uträtta ärenden för en annan person (**5**) eller byta kontaktspråk (**6**).

## <span id="page-8-0"></span>Recept

På sidan Recept på Mina Kanta-sidorna kan du bläddra bland dina recept och skriva ut ett sammandrag av dem. På Mina Kanta-sidorna visas alla recept som har sparats i Receptcentret och som inte har expedierats inom hälso- och sjukvården av vårdrelaterade eller tekniska skäl.

På receptlistan visas automatiskt uppgifterna för 20 recept på en gång. Det är alltså bra att beakta att det kan finnas flera sidor att bläddra i. På sidan Recept kan du också söka och filtrera dina recept med olika sökvillkor (punkt **1** på bilden nedan). Du kan välja om du vill visa recept

- från en viss tid
- för vilka begäran om förnyelse har gjorts (status för förnyelse)
- som fortfarande har läkemedel att ta ut
- som är i kraft i mindre än 2 månader.

Filtreringen sker när du till sist klickar på "Sök" (punkt **2** på bilden).

| Kanta                                               | MinaKanta-sidor                                                                                    |                                              | Sköta ärenden för andra                                                 |                    | Suomeksi             |                                                                                                    |
|-----------------------------------------------------|----------------------------------------------------------------------------------------------------|----------------------------------------------|-------------------------------------------------------------------------|--------------------|----------------------|----------------------------------------------------------------------------------------------------|
|                                                     | Testaaja, Teppo Antero Du har loggat in till din personliga e-tjänst.                              |                                              |                                                                         | Logga ut $\bigcap$ |                      |                                                                                                    |
|                                                     | Ingångssida > Recept                                                                               |                                              |                                                                         |                    |                      |                                                                                                    |
| Ingångssida                                         | <b>Recept</b>                                                                                      |                                              |                                                                         |                    |                      |                                                                                                    |
| Recept<br>$\checkmark$                              |                                                                                                    |                                              |                                                                         |                    |                      | Du kan välja vilka recept du vill titta på. Recept är giltiga två år om giltighetstiden inte har begränsats separat. Du |
| Förnyelse av recept                                 | får fram mer detaljerade uppgifter om ett recept genom att välja det datum då receptet utfärdades. |                                              |                                                                         |                    |                      |                                                                                                    |
| Hälso- och sjukvårds-<br>$\rightarrow$<br>uppgifter | Recepten för tiden                                                                                 | 16.2.2020                                    | L,                                                                      | 14.6.2022          |                      |                                                                                                    |
| Uppgifter om väl-<br>$\rightarrow$<br>befinnande    | förnyelse)                                                                                         |                                              | Recept där en begäran om förnyelse lämnats in (läget för din begäran om |                    | 1                    |                                                                                                    |
| Hantering av<br>användningen av<br>uppgifter        | Recept med kvarstående uttag                                                                       | Recept som ännu är giltiga i högst 2 månader |                                                                         |                    |                      |                                                                                                    |
| Donationsvilja                                      | $\overline{2}$<br>Sök                                                                              |                                              |                                                                         |                    |                      |                                                                                                    |
| Livstestamente                                      | Förnyelse av recept                                                                                |                                              |                                                                         |                    |                      |                                                                                                    |
| Coronaintyg                                         | Utskrift av recept >                                                                               |                                              |                                                                         |                    |                      |                                                                                                    |
|                                                     | Förskrivnings-<br>$d$ atum $\sim$                                                                  | Läkemedel c                                  |                                                                         | Ordinerad<br>mängd | Kvarstående<br>uttag | Receptet är giltigt<br>t.o.m. 0                                                                                         |
|                                                     | 17.2.2022                                                                                          | tabletti                                     | RENITEC COMP 20/12,5 mg                                                 | 400fol             | 3X98 fol             | 17.2.2024                                                                                                    |
| 3 <sup>5</sup>                                      | 17.2.2022                                                                                          | tabletti                                     | RENITEC COMP 20/12,5 mg                                                 | 400fol             | 3X98 fol             | 17.2.2024                                                                                                    |
|                                                     | 17.2.2022                                                                                          | tabletti                                     | RENITEC COMP 20/12,5 mq                                                 | 400fol             | 3X98 fol             | 17.2.2024                                                                                                    |

Bild 4 Vyn på sidan Recept

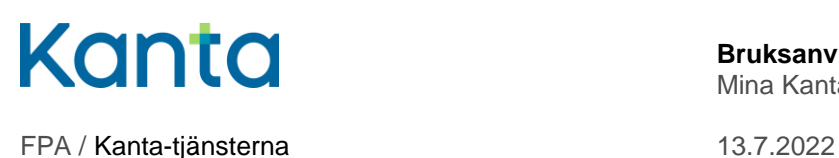

Genom att välja receptets förskrivningsdag (punkt **3** på bilden) kan du se närmare uppgifter om ett enskilt recept. Mina Kanta-sidor öppnar receptet och närmare uppgifter om läkemedelsinköpen samt en länk till utlämnandet av receptuppgifter. Du kan bläddra i utlämnandet av uppgifter om det valda receptet genom att välja länken "Utlämnande av uppgifter".

#### <span id="page-9-0"></span>4.1 Utskrift av recept

På Mina Kanta-sidorna kan du skriva ut receptuppgifterna antingen som ett sammandrag eller som en receptlista. Du kan skriva ut recept via avsnittet Recept och genom att klicka på länken "Utskrift av recept" ovanför receptlistan.

Sammandraget är samma lista som apoteket kan skriva ut. Den innehåller exakta uppgifter om receptet och innehåller också den streckkod som behövs för att hämta ut receptet. I sammanfattningen kan du välja önskade recept i receptlistan. Genom att klicka på "Skriv ut sammandrag" öppnas sammanfattningens pdf-fil i en ny flik.

Du kan också skriva ut ditt recept från Mina Kanta-sidorna genom att välja önskade recept i receptlistan och därefter klicka på "Skriv ut ditt eget recept". Receptlistan som skrivs ut från Mina Kanta-sidorna är en snävare utskrift och kan inte användas för att köpa läkemedel på apoteket eller som intyg över läkemedel när du reser utomlands.

#### <span id="page-9-1"></span>4.2 Förnyelse av recept

Om receptet kan förnyas kan du gå vidare till att skicka en begäran om förnyelse av receptet via länken "Förnyelse av recept" på sidan Recept (punkt **1** på bilden).

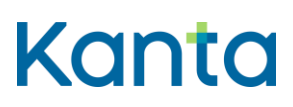

|                                    |                |                  | MinaKanta-sidor                                                                    | Sköta ärenden för andra                                                                                                    |                      | Suomeksi             |                                 |
|------------------------------------|----------------|------------------|------------------------------------------------------------------------------------|----------------------------------------------------------------------------------------------------|----------------------|----------------------|---------------------------------|
|                                    |                |                  |                                                                                    | Testagia, Teppo Antero Du har loggat in till din personliga e-tiänst.                                                                                                    | Logga ut $\bigoplus$ |                      |                                 |
|                                    |                |                  | Ingångssida > Recept > Förnyelse av recept                                         |                                                                                                    |                      |                      |                                 |
| Ingångssida                        |                |                  | Förnyelse av recept                                                                |                                                                                                    |                      |                      |                                 |
| Recept                             | $\checkmark$   |                  |                                                                                    | Du kan skicka hälso- och sjukvården en begäran om förnyelse av ett recept genom att i listan välja de recept som du                                                                                                    |                      |                      |                                 |
| Förnyelse av recept                |                |                  |                                                                                    | vill förnya, och därefter välja funktionen Fortsätt. Recept som är giltiga i 2 år kan förnyas under 28 månader räknat<br>från förskrivningsdatum. Övriga recept kan förnyas under 16 månader räknat från förskrivningsdatum. |                      |                      |                                 |
| Hälso- och sjukvårds-<br>uppgifter | $\rightarrow$  |                  |                                                                                    | Läs mer om begäran om receptförnyelse på sidan Kanta.fi. C                                                                                                    |                      |                      |                                 |
| Uppgifter om väl-<br>befinnande    | $\mathbf{v}$   | ⊥ Väli           | Välj de recept som ska förnyas $\binom{?}{?}$<br>Förskrivnings-<br>$d$ atum $\sim$ | Läkemedel c                                                                                                    | Ordinerad<br>mängd   | Kvarstående<br>uttag | Receptet är<br>giltigt t.o.m. ¢ |
| Hantering av<br>användningen av    |                |                  | 17.2.2022                                                                          | <b>RENITEC COMP</b><br>20/12,5 mg tabletti                                                                                                    | 400fol               | 3X98 fol             | 17.2.2024                       |
| uppgifter                          |                |                  | 17.2.2022                                                                          | <b>RENITEC COMP</b><br>20/12,5 mg tabletti                                                                                                    | 400fol               | 3X98 fol             | 17.2.2024                       |
| Donationsvilja                     | $\overline{2}$ |                  | 17.2.2022                                                                          | <b>RENITEC COMP</b>                                                                                                    | 400fol               | 3X98 fol             | 17.2.2024                       |
| Livstestamente                     |                |                  |                                                                                    | 20/12,5 mg tabletti                                                                                                    |                      |                      |                                 |
| Coronaintyg                        |                |                  | 17.2.2022                                                                          | <b>RENITEC COMP</b><br>20/12,5 mg tabletti                                                                                                    | 400fol               | 3X98 fol             | 17.2.2024                       |
|                                    |                | Totalt 4 recept. |                                                                                    |                                                                                                    |                      |                      | Visa rader på sidan             |
|                                    |                |                  |                                                                                    | Föregående                                                                                                    | Nästa                |                      | $20 \sim$                       |
|                                    |                | Avbryt           | 3<br>Fortsätt                                                                      |                                                                                                    |                      |                      |                                 |
|                                    |                |                  |                                                                                    |                                                                                                    |                      |                      |                                 |

Bild 5 Vyn på sidan Förnyelse av recept

Välj därefter de recept på listan som du vill förnya (**2**) och klicka på "Fortsätt" (**3**). Välj sedan mottagare av begäran om förnyelse.

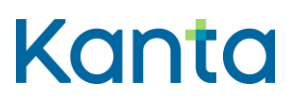

#### **Bruksanvisning** 11

Mina Kanta-sidor

FPA / Kanta-tjänsterna 13.7.2022

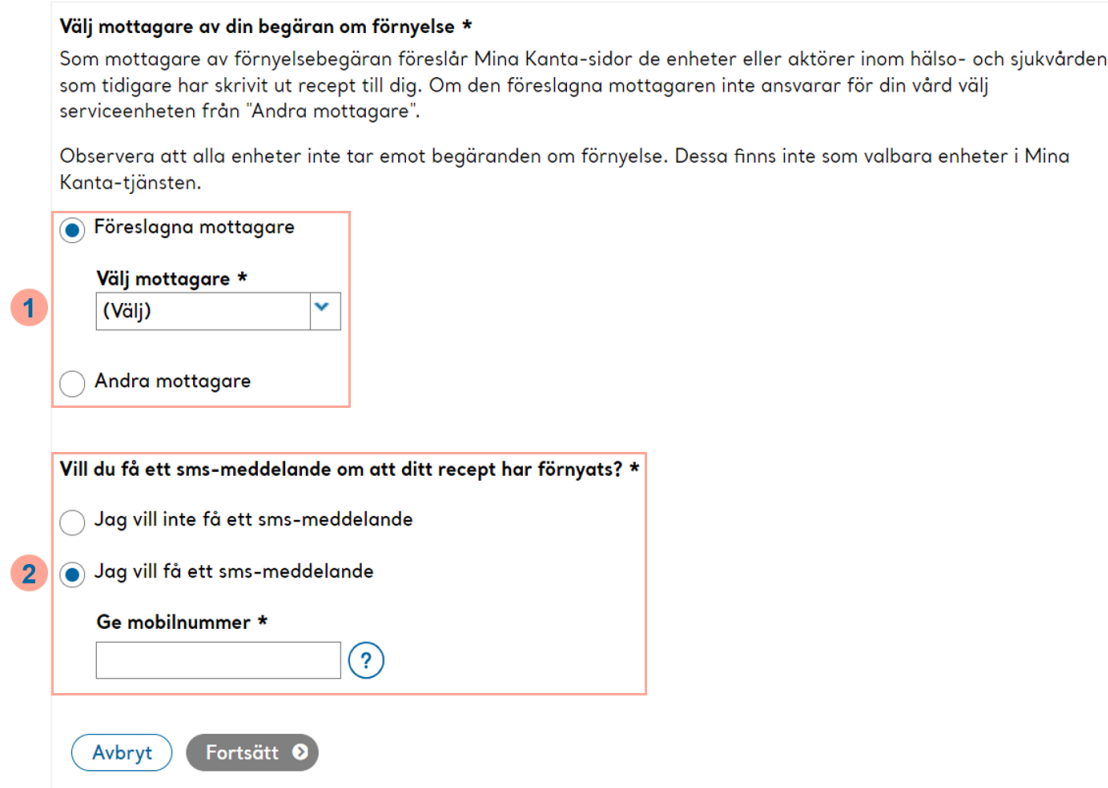

Bild 6 Vy av att skicka begäran om förnyelse

Som mottagare av begäran om förnyelse föreslår Mina Kanta-sidorna de enheter som tidigare har förskrivit recept till dig. Du kan välja mottagare bland de föreslagna eller välja en annan enhet (punkt **1** på bilden). Säkerställ då att mottagaren är den enhet som ansvarar för din vård.

I följande punkt kan du också ange ett telefonnummer om du vill ha ett textmeddelande om att receptet har förnyats (**2**). Kontrollera till sist uppgifterna och skicka begäran om förnyelse. Du kan också återgå till att ändra uppgifterna. Därefter får du en bekräftelse på att begäran om förnyelse har skickats.

Du kan följa med förnyelsesituationen på Mina Kanta-sidorna i uppgifterna om receptet i fråga, eller med sökfunktionen på sidan Recept. Välj då i sökningen de recept för vilka en förnyelsebegäran har gjorts och kontrollera situationen för förnyelsen. Om du i begäran om förnyelse gav ditt mobiltelefonnummer får du ett textmeddelande om att receptet har förnyats. Hälso- och sjukvården ska behandla din begäran om förnyelse inom åtta (8) dygn.

Ytterligare information:

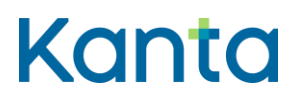

- [Anvisningar om begäran om receptförnyelse.](https://www.kanta.fi/sv/anvisningar-om-begaran-om-receptfornyelse)
- [Se instruktionsvideon i avsnittet Recept på Mina Kanta-sidor \(youtube.com\).](https://www.youtube.com/watch?v=qARUoNOHcO8)

## <span id="page-12-0"></span>Hälsouppgifter

På sidan Hälsouppgifter ser du uppgifter som sparats i Kanta-tjänsterna om besök inom hälso- och sjukvården och tillhörande patientuppgifter. Uppgifter från hälso- och sjukvården kan lagras i Kanta-tjänsterna med liten fördröjning.

| Kanta                                             | MinaKanta-sidor                                                           |                     | Sköta ärenden för andra | Suomeksi                                                                                                    |
|---------------------------------------------------|---------------------------------------------------------------------------|---------------------|-------------------------|----------------------------------------------------------------------------------------------------|
|                                                   | Testaaja, Teppo Antero Du har loggat in till din personliga e-tjänst.     |                     | Logga ut A              |                                                                                                    |
|                                                   | Ingångssida > Hälso- och sjukvårdsuppgifter                               |                     |                         |                                                                                                    |
| Ingångssida                                       | Hälso- och sjukvårdsuppgifter                                             |                     |                         |                                                                                                    |
| Recept<br>᠈                                       |                                                                           |                     |                         | På Mina Kanta-sidor visas de hälso- och sjukvårdsuppgifter som sparats i Kanta-tjänsterna utifrån dina besök inom                                                                                                    |
| Hälso- och sjukvårds-<br>$\ddotmark$<br>uppgifter | sjukvårdsenhet där du fått vård och be dem utreda saken.                  |                     |                         | hälso- och sjukvården. Uppgifterna visas med en viss fördröjning, som varierar beroende på vilken enhet som<br>antecknar uppgifterna. Om uppgifterna om ett besök inte visas inom en vecka kan du kontakta den hälso- och |
| Bilddiagnostiska under-<br>sökningar              | Klicka på datum för besöket för att få fram närmare uppgifter om besöket. |                     |                         |                                                                                                    |
| Diagnoser                                         | Besök för tiden                                                           | 14.6.2021           | 14.6.2022               | 1                                                                                                    |
| Hälso- och vårdplan                               | Ämne                                                                      | Alla                | (2)<br>×.               |                                                                                                    |
| Intyg och utlåtanden                              | Diagnos/orsak till besöket                                                | Alla                | (2)<br>Y                | $\overline{2}$                                                                                                    |
| Kritisk riskinformation                           |                                                                           |                     |                         |                                                                                                    |
| Laboratorieundersökningar                         | Sök                                                                       |                     |                         |                                                                                                    |
| Mun- och tandvård                                 | Tid $\sim$                                                                | Serviceenhet &      |                         | Senast uppdaterat 2 c                                                                                                    |
| Mätningar                                         | 24.7.2016 - 24.3.2022                                                     | Terveyskeskus Testi | 26.2.2021               |                                                                                                    |
| Remisser                                          | Totalt 1 besök.                                                           |                     |                         | Visa rader på sidan                                                                                                    |
| Utlämnande av hälso- och<br>sjukvårdsuppgifter    | 3<br>Övriga händelser                                                     | Föregående          | Nästa                   | $20 \sim$                                                                                                    |
| Vaccinationer                                     |                                                                           |                     |                         |                                                                                                    |

Bild 7 Vy av sidan Hälsouppgifter

På sidan Hälsouppgifter visas som standard besöken under det senaste året. Om du vill bläddra bland äldre besök, ändra tidpunkten (punkt **1** på bilden) och klicka på Sök.

Med sökfunktionen kan du också söka information utifrån besöksorsaken eller diagnosen (punkt **2** på bilden). I sökmenyn kan du välja alla ämnen och diagnoser som sparats för dig i Kanta-tjänsterna. På så sätt ser du till exempel alla allmänmedicinska besök eller anteckningar om en viss sjukdom under den valda tiden.

Mina Kanta-sidor visar som standard besöken och vårdperioderna så att de nyaste datumen visas först på listan. Du kan ändra ordningen på listan genom att klicka på pilen bredvid rubriken Aktuellt. Genom att välja önskad datumlänk (punkt **3** på bilden) ser du närmare

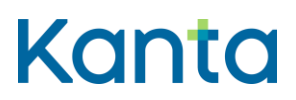

## **Bruksanvisning** 13

Mina Kanta-sidor

FPA / Kanta-tjänsterna 13.7.2022

uppgifter om ett enskilt besök eller en enskild vårdperiod. I anteckningarna kan du till exempel läsa vilka anvisningar läkaren gav.

Om du upptäcker fel eller brister i dina hälsouppgifter på Mina Kanta-sidorna ska du kontakta den hälso- och sjukvårdsenhet som har registrerat uppgifterna. Hälso- och sjukvården ansvarar för att anteckna patientuppgifter och för att korrigera dem vid behov.

Ytterligare information:

Mina Kanta-video: Hälso- [och sjukvårdsuppgifter \(youtube.com\).](https://www.youtube.com/watch?v=6MShfEBPfFA)

#### <span id="page-13-0"></span>5.1 Diagnoser

I avsnittet Diagnoser ser du dina diagnoser som sparats i Kanta-tjänsterna. Du kommer till avsnittet genom att i navigationsmenyn klicka på "Diagnoser" som finns under "Hälsouppgifter".

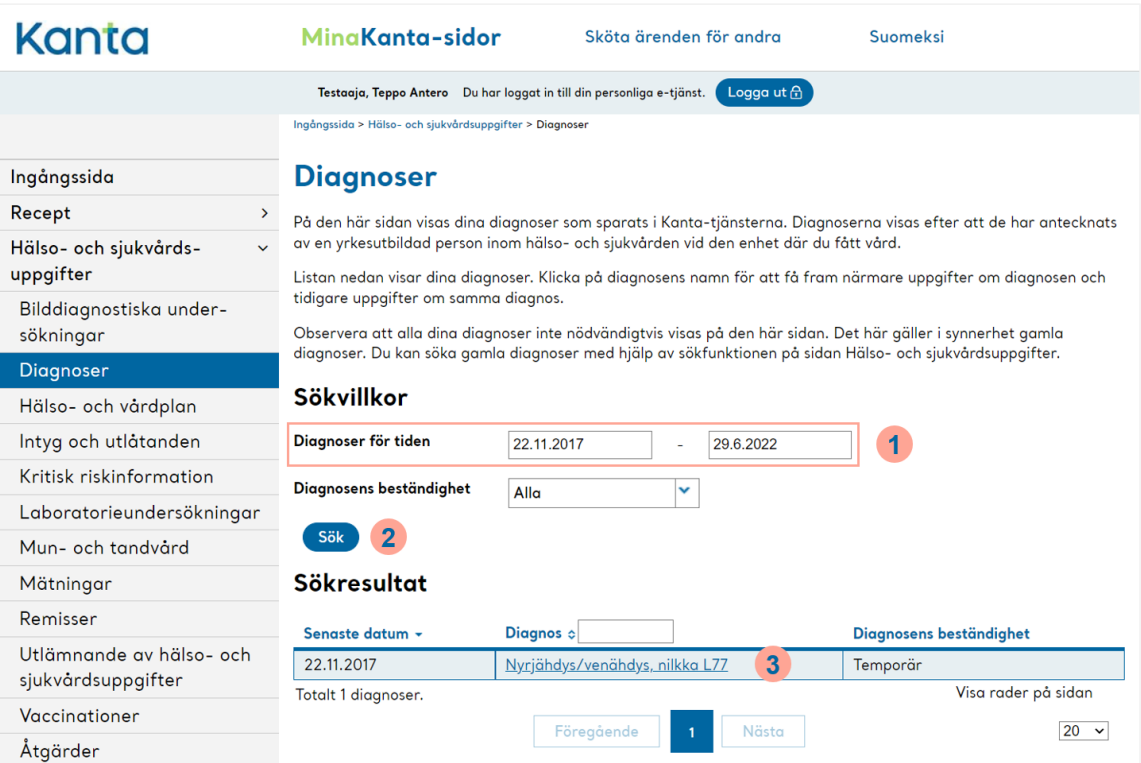

Bild 8 Vy av sidan Diagnoser

Diagnoserna syns efter att en yrkesutbildad person inom hälso- och sjukvården har registrerat uppgifterna på den enhet som behandlat dig. I listan visas som standard de

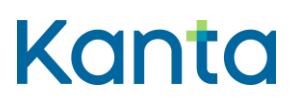

senaste uppgifterna från det senaste året. Du får fram diagnoserna för en längre tid genom att utvidga tidsintervallet vid "Diagnoser från tiden" (punkt **1** på bilden). Observera att du därefter ska klicka på "Sök" för att uppdatera filtreringen av listan (punkt **2** på bilden).

Du kan granska närmare uppgifter om diagnosen genom att klicka på diagnosens namn på listan (punkt **3** på bilden). Observera att alla diagnoser inte nödvändigtvis syns på den här sidan. Detta gäller särskilt gamla diagnoser.

#### <span id="page-14-0"></span>5.2 Kritiska riskuppgifter

På sidan Kritiska riskuppgifter ser du de kritiska riskuppgifter som påverkar din vård och som har sparats i Kanta-tjänsterna av hälso- och sjukvården. Du kommer till avsnittet genom att i navigationsmenyn klicka på "Kritiska riskuppgifter" som finns under "Hälsouppgifter".

Kritiska riskuppgifter kan vara till exempel uppgifter om eventuella läkemedelsallergier eller andra kritiska uppgifter, som huruvida de inte beaktas kan orsaka livsfara eller annan betydande risk för patienten, personalen eller miljön.

Mina Kanta-sidor visar tills vidare endast sådana riskuppgifter som inom hälso- och sjukvården har antecknats som kritiska risker. Diagnoserna syns efter att en yrkesutbildad person inom hälso- och sjukvården har antecknat dem på den enhet som behandlat dig. Avsaknaden av uppgifter i tjänsten Mina Kanta-sidor kan bero på att du inte har några besök eller vårdperioder där riskuppgifter har antecknats eller att de inom hälso- och sjukvården har antecknats som någon annan riskuppgift än kritisk.

#### <span id="page-14-1"></span>5.3 Bilddiagnostiska undersökningar

På sidan Bilddiagnostiska undersökningar ser du uppgifter som sparats i Kanta-tjänsterna om dina bilddiagnostiska undersökningar. De vanligaste bilddiagnostiska undersökningarna är olika röntgenundersökningar, såsom undersökningar av ben, leder, lungor, bröst och tänder. Andra bilddiagnostiska undersökningsmetoder kan vara ultraljud, magnet och datortomografi.

Du kommer till avsnittet genom att i navigationsmenyn klicka på "Bilddiagnostiska undersökningar" som finns under "Hälsouppgifter".

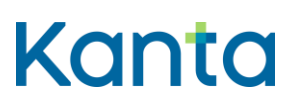

#### **Bruksanvisning** 15

Mina Kanta-sidor

FPA / Kanta-tjänsterna 13.7.2022

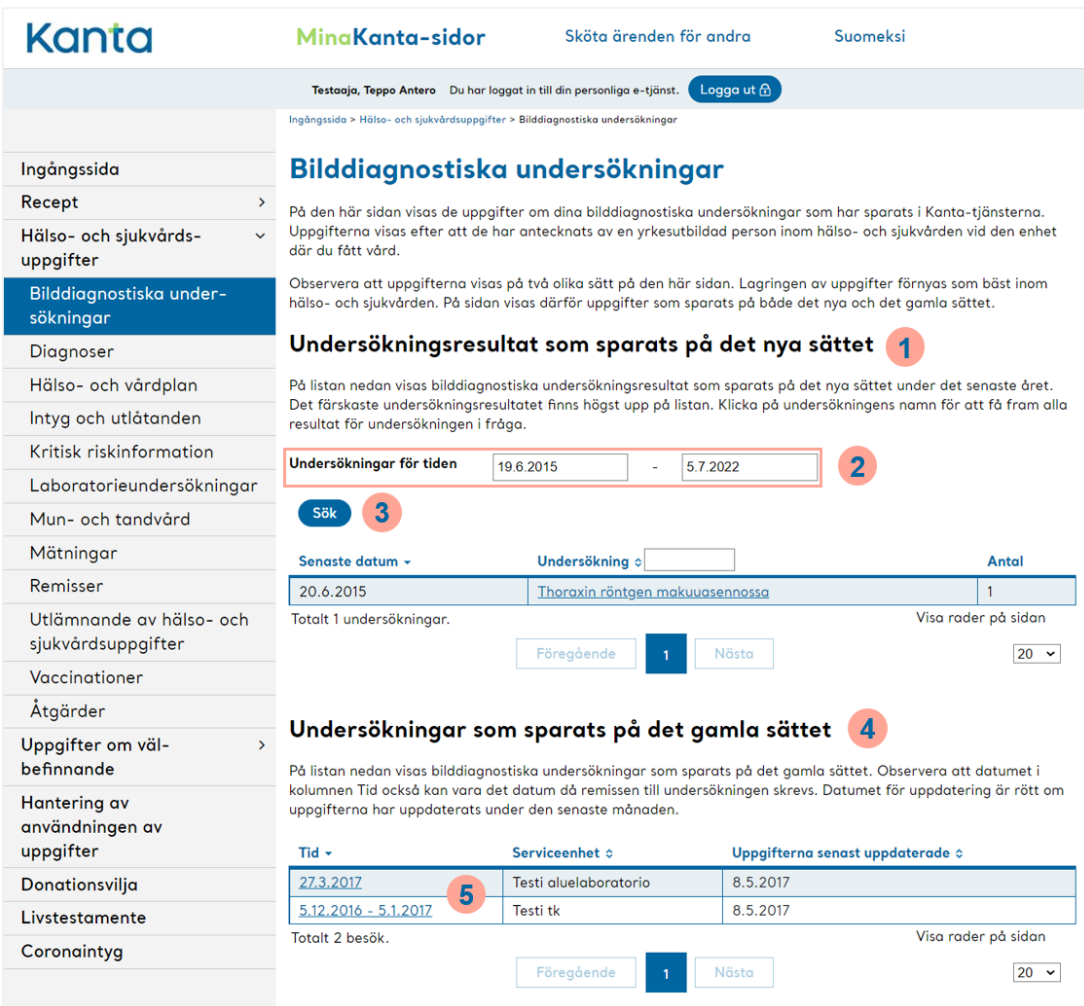

Bild 9 Vy av sidan Bilddiagnostiska undersökningar

Observera att uppgifterna kan synas på två olika sätt på den här sidan. Hälso- och sjukvården förnyar som bäst lagringen av undersökningar. Därför kan man på sidan visa både uppgifter som lagrats på det nya och det gamla sättet.

Om du har bilddiagnostiska undersökningar som sparats på det nya sättet visas de överst på sidan, tabellerad enligt undersökningens namn (punkt **1** på bilden). I tabellen visas som standard uppgifterna från det senaste året.

Du får också fram äldre bilddiagnostiska forskningsdata som sparats på det nya sättet genom att utvidga tidsintervallet vid "Undersökningar från tiden" (punkt **2** på bilden). Observera att du därefter ska klicka på "Sök" för att uppdatera filtreringen av listan (**3**). Du kan se närmare uppgifter om den bilddiagnostiska undersökningen genom att klicka på undersökningens namn.

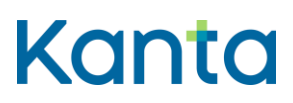

Bilddiagnostiska undersökningar som sparats på det gamla sättet syns i nedre delen av samma sida enligt tidpunkten för besöket (punkt **4** på bilden). Du kan se närmare uppgifter om besöket genom att klicka på länken Besökets datum (**5**) i kolumnen Tidpunkt.

Observera att egentliga bilder inte visas på Mina Kanta-sidorna. På sidan Bilddiagnostiska undersökningar ser du uppgifter om bilddiagnostiska undersökningar som sparats i Kanta, såsom begäran, undersökningsanteckningar och utlåtanden.

#### <span id="page-16-0"></span>5.4 Laboratorieundersökningar

På sidan Laboratorieundersökningar ser du uppgifter som sparats i Kanta-tjänsterna om dina bilddiagnostiska undersökningar. Du kommer till avsnittet genom att i navigationsmenyn klicka på "Bilddiagnostiska undersökningar" som finns under "Hälsouppgifter".

Observera att uppgifterna kan synas på två olika sätt på den här sidan. Hälso- och sjukvården förnyar som bäst lagringen av undersökningar. Därför kan man på sidan visa både uppgifter som lagrats på det nya och det gamla sättet.

# Kanta

#### **Bruksanvisning** 17

Mina Kanta-sidor

FPA / Kanta-tjänsterna 13.7.2022

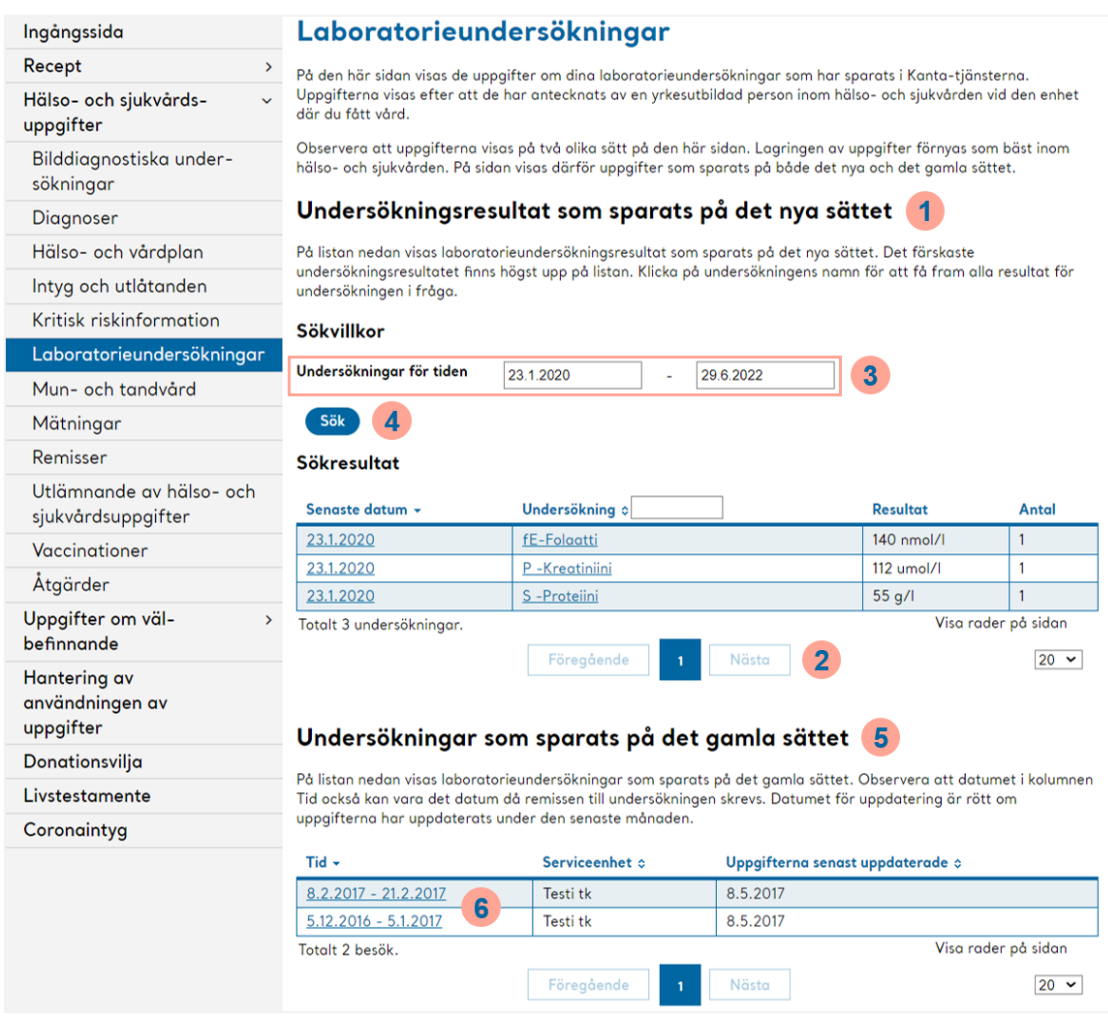

Bild 10 Vy av sidan Laboratorieundersökningar

Om du har bilddiagnostiska undersökningar som sparats på det nya sättet visas de överst på sidan, tabellerad enligt undersökningens namn (punkt **1** på bilden).

Om det finns många undersökningar kan en del av undersökningarna flyttas till följande sida i tabellen. Du kan bläddra bland sidorna genom att klicka på knapparna "Nästa" och "Föregående" under tabellen (punkt **2** på bilden). Vid "Undersökningar från tiden" (**3**) kan du om du önskar också begränsa för vilken tid undersökningarna visas . Observera att du därefter ska klicka på "Sök" för att uppdatera filtreringen av listan (**4**).

Laboratorieundersökningar som sparats på det gamla sättet syns i nedre delen av samma sida enligt tidpunkten för besöket (punkt **5** på bilden). Du kan se närmare uppgifter om besöket genom att klicka på länken Besökets datum (**6**) i kolumnen Tidpunkt.

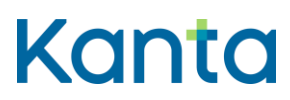

#### <span id="page-18-0"></span>5.5 Remisser

Remisserna syns på Mina Kanta-sidorna under rubriken "Hälsouppgifter" i avsnittet "Remisser" huruvida hälso- och sjukvårdens patientdatasystem sparar dem i Kantatjänsterna. De sparas dock inte ännu av alla hälso- och sjukvårdsenheter i Kanta-tjänsterna. Om remissen inte finns i tjänsten Mina Kanta-sidor ska man fråga efter remissen vid den hälso- och sjukvårdsenhet som vårdat dig.

Observera att begäran om undersökning av laboratorieundersökningar inte är egentliga remisser inom hälso- och sjukvården och därför syns de inte i avsnittet 'remisser' på Mina Kanta-sidorna.

Uppgifter om laboratorieundersökningar syns på Mina Kanta-sidorna vid "Laboratorieundersökningar" under Hälsouppgifter, eller i Hälsouppgifterna för det besök då läkaren har gjort begäran om undersökning för laboratorieundersökningar.

#### <span id="page-18-1"></span>5.6 Mätningar

På sidan Mätningar ser de fysiologiska mätningar som sparats i Kanta-tjänsterna. Du kommer till avsnittet genom att i navigationsmenyn klicka på "Mätningar" som finns under "Hälsouppgifter". Fysiologiska mätningar är till exempel längd, vikt, blodtryck, kroppstemperatur och blodsocker.

Observera att alla dina mätresultat inte nödvändigtvis syns på den här sidan. Detta gäller i synnerhet gamla mätningar, vars resultat kan ha registrerats endast i texter som sparats i samband med ditt besök inom hälso- och sjukvården.

#### <span id="page-18-2"></span>5.7 Vaccinationer

På sidan Vaccinationer ser dina vaccinationer som sparats i Kanta-tjänsterna. Du kommer till avsnittet genom att i navigationsmenyn klicka på "Vaccinationer" som finns under "Hälsouppgifter".

I sammandraget av vaccinationerna samlas innehåll så småningom när de uppgifter som sparats i Kanta-tjänsterna har registrerats på ett nytt sätt inom hälso- och sjukvården. Endast en del av hälso- och sjukvårdsorganisationen använder redan nu ett sådant patientdatasystem som gör det möjligt att dokumentera på det nya sättet.

# Kanta

#### **Bruksanvisning** 19

Mina Kanta-sidor

FPA / Kanta-tjänsterna 13.7.2022

| Kanta                                          | MinaKanta-sidor                                            |                                                                                                    | Sköta ärenden för andra                                                                                           |                         | Suomeksi                        |                |  |
|------------------------------------------------|------------------------------------------------------------|----------------------------------------------------------------------------------------------------|----------------------------------------------------------------------------------------------------|-------------------------|---------------------------------|----------------|--|
|                                                | Testaaja, Teppo Antero                                     |                                                                                                    | Du har loggat in till din personliga e-tjänst.                                                                    | Logga ut $\bigcap$      |                                 |                |  |
|                                                |                                                            | Ingångssida > Hälso- och sjukvårdsuppgifter > Vaccinationer                                                                                                    |                                                                                                    |                         |                                 |                |  |
| Ingångssida                                    | Vaccinationer                                              |                                                                                                    |                                                                                                    |                         |                                 |                |  |
| Recept<br>$\rightarrow$                        |                                                            |                                                                                                    | På den här sidan visas dina vaccinationer som sparats i Kanta-tjänsterna. Vaccinationerna visas efter att de har  |                         |                                 |                |  |
| Hälso- och sjukvårds-                          |                                                            |                                                                                                    | antecknats av en yrkesutbildad person inom hälso- och sjukvården vid den enhet där du fått vård.                  |                         |                                 |                |  |
| uppgifter                                      |                                                            |                                                                                                    | Läs mer om vaccinationer på webbplatsen Rokotustieto.fi. C                                                        |                         |                                 |                |  |
| Bilddiagnostiska under-<br>sökningar           |                                                            | På listan nedan visas uppgifter om dina senaste vaccinationer. Den senaste vaccinationen finns högst upp på listan.<br>Klicka på vaccinationsskyddets namn för att få fram närmare uppgifter om vaccinationerna.                                                                                                  |                                                                                                    |                         |                                 |                |  |
| Diagnoser                                      |                                                            |                                                                                                    | Observera att alla dina vaccinationer inte nödvändigtvis visas på den här sidan. Det här gäller i synnerhet gamla |                         |                                 |                |  |
| Hälso- och vårdplan                            |                                                            | vaccinationer, om vilka uppgift kanske endast har antecknats i de texter som sparats i samband med dina besök inom<br>hälso- och sjukvården. Du kan söka de här texterna med hjälp av sökfunktionen på sidan Hälso- och<br>sjukvårdsuppgifter. Kontakta vid behov den hälso- och sjukvårdsenhet där du fått vård. |                                                                                                    |                         |                                 |                |  |
| Intyg och utlåtanden                           |                                                            |                                                                                                    |                                                                                                    |                         |                                 |                |  |
| Kritisk riskinformation                        | Vaccinationsskydd :<br>Senaste datum -<br>Vaccinets namn ¢ |                                                                                                    |                                                                                                    |                         |                                 | Antal $\odot$  |  |
| Laboratorieundersökningar                      | 16.3.2021                                                  | COVID-19-tauti                                                                                                    |                                                                                                    |                         | <b>COVID-19 VACCINE MODERNA</b> | $\overline{2}$ |  |
| Mun- och tandvård                              | 30.6.2014                                                  |                                                                                                    | Hepatiitti B -viruksen aiheuttama maksatulehdus                                                                   |                         | Rokote 3, HEPAX.                | 1              |  |
| Mätningar                                      | 30.6.2014                                                  | Influenssa                                                                                                    |                                                                                                    |                         | Influenssarokote                | 1              |  |
| Remisser                                       | 30.6.2014                                                  | Japanin aivotulehdus                                                                                                    |                                                                                                    |                         | Rokote 5, Japaninkuume.         | 1              |  |
| Utlämnande av hälso- och<br>sjukvårdsuppgifter | Totalt 4 vaccinationsskydd.                                |                                                                                                    | Föregående                                                                                                    | $\overline{2}$<br>Nästa | Visa rader på sidan             | $20 \times$    |  |
| Vaccinationer                                  |                                                            |                                                                                                    |                                                                                                    |                         |                                 |                |  |
| Åtgärder                                       |                                                            |                                                                                                    |                                                                                                    |                         |                                 |                |  |

Bild 11 Vyn på sidan Vaccinationer

Du kan granska närmare uppgifter om diagnosen genom att klicka på vaccinationsskyddets namn på listan (punkt **1** på bilden). Om det finns många vaccinationer kan en del av vaccinationsuppgifterna flyttas till följande sida i tabellen. Du kan bläddra bland sidorna genom att klicka på knapparna "Nästa" och "Föregående" under tabellen (punkt **2** på bilden).

Det är viktigt att observera att Mina Kanta-sidor endast kan visa de vaccinationsuppgifter som har antecknats efter att hälso- och sjukvårdsenheten har anslutit sig till Kantatjänsterna. Alla dina vaccinationer syns alltså inte nödvändigtvis på sidan Vaccinationer på Mina Kanta-sidorna. Uppgifter om vissa av de vaccinationer som du fått kan ha registrerats i texterna som sparats i samband med dina vårdbesök inom hälso- och sjukvården. Du kan söka dessa uppgifter på Mina Kanta-sidorna med hjälp av sökningen på sidan Hälsouppgifter.

Uppgifter om vaccinationer börjar samlas i avsnittet Vaccinationer i takt med att du uträttar ärenden och får vaccin vid en sådan hälso- och sjukvårdsenhet där uppgifterna registreras i Kanta-tjänsterna på det nya sättet.

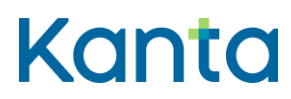

<span id="page-20-0"></span>5.8 Mun- och tandvård

På sidan Mun- och tandvård ser du uppgifter som sparats i Kanta-tjänsterna om tandkontroller och andra besök inom mun- och tandvården. Du kommer till avsnittet genom att i navigationsmenyn klicka på "Mun- och tandvård" som finns under "Hälsouppgifter".

Du kan se närmare uppgifter om den omfattande tandundersökningen genom att klicka på länken Besökets datum i kolumnen Tidpunkt.

#### <span id="page-20-1"></span>5.9 Hälso- och vårdplan

På sidan Hälso- och vårdplan ser du dina hälso- och vårdplaner som sparats i Kantatjänsterna. Hälso- och vårdplanen är en skriftlig plan för det medicinska arbetet och vårdarbetet som utarbetats för en namngiven person.

Du kommer till avsnittet genom att i navigationsmenyn klicka på "Hälso- och vårdplan" som finns under "Hälsouppgifter".

#### <span id="page-20-2"></span>5.10 Utlämnande av hälsouppgifter

På sidan Utlämnande av hälsouppgifter ser du vilka hälso- och sjukvårdsenheter som har behandlat dina hälsouppgifter via Kanta-tjänsterna. På Mina Kanta-sidorna ser man inte vem som har tittat på uppgifterna. Du kommer till avsnittet genom att i navigationsmenyn klicka på "Utlämnande av hälsouppgifter" som finns under "Hälsouppgifter".

Vid utlämnande av hälsouppgifter kan du följa med vart dina uppgifter har lämnats ut. Utlämnandet av uppgifter visas på organisationsnivå enligt datum (se bild 12 punkt **1**). I samband med datumet nämns vilken organisation som har behandlat eller tittat på dina uppgifter via Kanta-tjänsterna (se bild 12, punkt **2**).

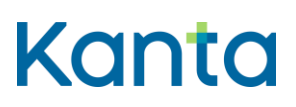

Mina Kanta-sidor

FPA / Kanta-tjänsterna 13.7.2022

Kanta MinaKanta-sidor Sköta ärenden för andra Suomeksi Testaaja, Teppo Antero Du har loggat in till din personliga e-tjänst. (Logga ut A) .<br>ida > Hälso- och sjukvårdsuppgifter > Utlämnande av hälso- och sjukvårdsuppgifter Ingånass Ingångssida Utlämnande av hälso- och sjukvårdsuppaifter Recept  $\rightarrow$ På den här sidan ser du vart dina hälso- och sjukvårdsuppgifter har lämnats ut. Uppgifter i patientjournalen eller andra hälso- och sjukvårdsuppgifter kan lämnas ut via Kanta-tjänsterna eller till exempel på papper till en annan Hälso- och sjukvårds- $\ddot{\phantom{0}}$ organisation inom hälso- och sjukvården eller till personen själv. Uppgifterna om utlämnande visas för högst två uppgifter år. Läs mer på kanta fi om utlämnande av hälso- och sjukvårdsuppgifter. D Bilddiagnostiska under-Tid  $\cdot$  (1) Mottagare av hälso- och sjukvårdsuppgifter ¢ 2 sökningar 1.6.2022 Kostoksen leikkaamo Diagnoser 19.5.2022 Kostoksen leikkaama Hälso- och vårdplan 18.5.2022 Kostoksen leikkaamo Intyg och utlåtanden 1.6.2021 Kostoksen leikkaama Visa rader på sidan Totalt 4 utlämnanden. Laboratorieundersökningar Föregående Nästa  $20 \sim$ Mun- och tandvård Mätningar Remisser Riskinformation Utlämnande av hälso- och sjukvårdsuppgifter Vaccinationer

Bild 12 Vy av sidan Utlämnande av hälsouppgifter

När du öppnar besöksanteckningen via datumlänken öppnas en sida där det står tidpunkten för utlämnandet och den organisation som tittat på uppgifterna. Under detta nämns för vilken besöksanteckning uppgifter har lästs (se bild 13).

| Kanta                                              | MinaKanta-sidor                                                                                                    | Sköta ärenden för andra          | Suomeksi |
|----------------------------------------------------|----------------------------------------------------------------------------------------------------|----------------------------------|----------|
|                                                    | Testaaja, Teppo Antero Du har loggat in till din personliga e-tjänst.<br>Ingångssida > Hälso- och sjukvårdsuppgifter > Utlämnande av hälso- och sjukvårdsuppgifter > Hälso- och sjukvårdsuppgifter som lämnats ut | Logga ut $\bigoplus$             |          |
| Ingångssida                                        | Hälso- och sjukvårdsuppgifter som lämnats ut                                                                                                    |                                  |          |
| Recept<br>⋗                                        | Du kan följa vart uppgifter om dig har lämnats ut. Uppgifterna om utlämnande visas för högst två år.                                                                                                    |                                  |          |
| Hälso- och sjukvårds-<br>$\checkmark$<br>uppgifter | Tid<br>Mottagare av hälso- och sjukvårdsuppgifter                                                                                                    | 19.5.2022<br>Kostoksen leikkaamo |          |
| Bilddiagnostiska under-<br>sökningar               | Från viljeyttringstjänsten har följande uppgifter lämnats ut:                                                                                                    |                                  |          |
| Diagnoser                                          | Uppgifter om information                                                                                                    |                                  |          |
| Hälso- och vårdplan                                |                                                                                                    |                                  |          |
| Intyg och utlåtanden                               |                                                                                                    |                                  |          |
| Laboratorieundersökningar                          |                                                                                                    |                                  |          |
| Mun- och tandvård                                  |                                                                                                    |                                  |          |
| Mätningar                                          |                                                                                                    |                                  |          |
| Remisser                                           |                                                                                                    |                                  |          |
| Riskinformation                                    |                                                                                                    |                                  |          |
| Utlämnande av hälso- och<br>sjukvårdsuppgifter     |                                                                                                    |                                  |          |
| Vaccinationer                                      |                                                                                                    |                                  |          |

Bild 13 Vy av sidan Utlämnade hälsouppgifter

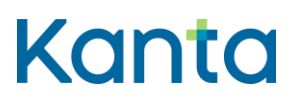

# **Bruksanvisning** 22 Mina Kanta-sidor

FPA / Kanta-tjänsterna 13.7.2022

Uppgifter som sparats i Kanta-tjänsterna får endast behandlas av yrkesutbildade personer inom hälso- och sjukvården. Identiteten för varje uppgiftsanvändare säkerställs med hjälp av stark autentisering. Åtkomsträttigheter enligt arbetsuppgiften krävs för att kunna se uppgifterna. Ett vård- eller klientförhållande är också alltid en förutsättning för att kunna titta på uppgifterna. Beroende på situationen behövs också ditt tillstånd för utlämnande av uppgifter (se kapitel 7.2).

Läs mer:

- [Hur kontrollerar jag var mina uppgifter har behandlats?](https://www.kanta.fi/sv/hur-kontrollerar-jag-var-mina-uppgifter-har-behandlats)
- [Vilka uppgifter finns sparade om mig?](https://www.kanta.fi/sv/vilka-uppgifter-om-mig-har-lagrats)

#### <span id="page-22-0"></span>5.11 Intyg och utlåtanden inom hälso- och sjukvården

På sidan Intyg och utlåtanden inom hälso- och sjukvården ser du de intyg och utlåtanden som har sparats i Kanta-tjänsterna. Du kommer till avsnittet genom att i navigationsmenyn klicka på "Intyg och utlåtanden inom hälso- och sjukvården" som finns under "Hälsouppgifter".

Observera att ett intyg eller utlåtande som skrivits ut från Mina Kanta-sidorna inte är en officiell utskrift. Ett officiellt intyg eller utlåtande ska begäras från hälso- och sjukvården.

## <span id="page-22-1"></span>5.12 Åtgärder

På sidan Åtgärder ser du uppgifter som sparats i Kanta-tjänsterna om dina åtgärder. Du kommer till avsnittet genom att i navigationsmenyn klicka på "Åtgärder" som finns under "Hälsouppgifter".

Du kan granska närmare uppgifter om åtgärden och andra uppgifter om samma åtgärd när du klickar på åtgärdens namn på listan.

## <span id="page-22-2"></span>Uppgifter om välbefinnande

I avsnittet Uppgifter om välbefinnande kan du bläddra i och radera uppgifter som du har sparat i Datalagret för egna uppgifter på Mina Kanta-sidorna. Du kommer till avsnittet genom att klicka på "Uppgifter om välbefinnande" i navigationsmenyn.

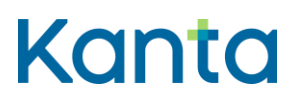

# **Bruksanvisning** 23 Mina Kanta-sidor

Du kan spara dina uppgifter om välbefinnande på Mina Kanta-sidorna med olika applikationer för välbefinnande. Man måste ge applikationer användarrättigheter till Datalagret för egna uppgifter. I applikationsförteckningen kan du se de hälsoapplikationer som är kompatibla med Datalagret för egna uppgifter. Förteckningen uppdateras vartefter nya applikationer ansluts till Datalagret för egna uppgifter. [Se applikationsförteckningen på](https://www.kanta.fi/sv/applikationsforteckning)  [sidan kanta.fi.](https://www.kanta.fi/sv/applikationsforteckning)

Det är bra att observera att uppgifterna om välbefinnande för närvarande endast är tillgängliga för dig själv. I framtiden möjliggör klientuppgiftslagen lagstiftning så att du med ditt samtycke kan dela uppgifterna om ditt välbefinnande med yrkesutbildade personer inom social- och hälsovården.

[Läs mer om uppgifter om välbefinnande och Datalagret för egna uppgifter på sidan kanta.fi.](https://www.kanta.fi/sv/uppgifter-om-valbefinnande)

## <span id="page-23-0"></span>Hantering av användningen av uppgifter

När du uträttar ärenden inom hälso- och sjukvården sparas dina uppgifter i patientdatasystemet, varifrån de överförs till det nationella datalagret Kanta. Kanta-tjänsterna gör det möjligt att förmedla information mellan de yrkesutbildade personer som vårdar dig. På Mina Kanta-sidorna ser du vilka uppgifter om dig som har sparats i Kanta-tjänsterna och var dina uppgifter har använts.

I avsnittet om informationshantering kan du påverka hur dina uppgifter kan användas inom hälso- och sjukvården. Du kommer till avsnittet genom att klicka på "Hantering av användningen av uppgifter" i navigationsmenyn.

#### <span id="page-23-1"></span>7.1 Information om Kanta-tjänsterna

När du för första gången uträttar ärenden inom hälso- och sjukvården, socialvården eller Mina Kanta-sidorna informeras du om Kanta-tjänsternas verksamhetsprinciper och användningen av de uppgifter som sparats i Kanta. Dessutom får du information om hur du kan påverka behandlingen av uppgifterna.

Tidigare gavs informationen tjänstespecifikt, men från och med den 1.11.2021 omfattas alla Kanta-tjänster av informationen. När du har tagit emot informationen kan du till exempel ge ett tillstånd om utlämnande eller utfärda förbud.

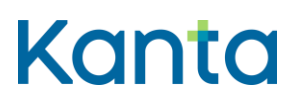

Om Mina Kanta-sidorna erbjuder Kanta-information i samband med inloggningen får du då information om Kanta-tjänsterna och användningen av dina uppgifter. När du markerar informationen som mottagen kan du börja uträttandet av ärendet genom att klicka på "Fortsätt till Mina Kanta-sidor".

Användningen av Mina Kanta-sidorna förutsätter att Kanta-informationen kvitteras som mottagen när användaren är myndig eller uträttar ärenden för någon annans räkning. En minderårig och en person med fullmakt kan gå till Mina Kanta-sidor även om den nya Kantainformationen inte har kvitterats som mottagen.

[Läs mer om informationen om Kanta-tjänsterna.](https://www.kanta.fi/sv/information-om-kanta-tjansterna)

#### <span id="page-24-0"></span>7.2 Tillstånd för utlämnande av patientuppgifter

Det är frivilligt att ge tillstånd för utlämnande. När du ger tillstånd för utlämnande kan olika tjänstetillhandahållare utnyttja dina uppgifter när de vårdar dig. Då kan dina uppgifter lämnas ut från Kanta till exempel mellan offentliga och privata tillhandahållare av hälso- och sjukvårdstjänster eller mellan olika sjukvårdsdistrikt.

Utan tillstånd för utlämnande kan dina uppgifter endast användas av den tjänstetillhandahållare inom hälso- och sjukvården som har registrerat dem. Du kan ge tillståndet för utlämnande efter att du har kvitterat Kanta-informationen som mottagen (se avsnitt 7.1).

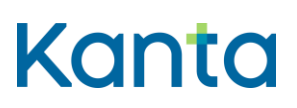

Mina Kanta-sidor

FPA / Kanta-tjänsterna 13.7.2022

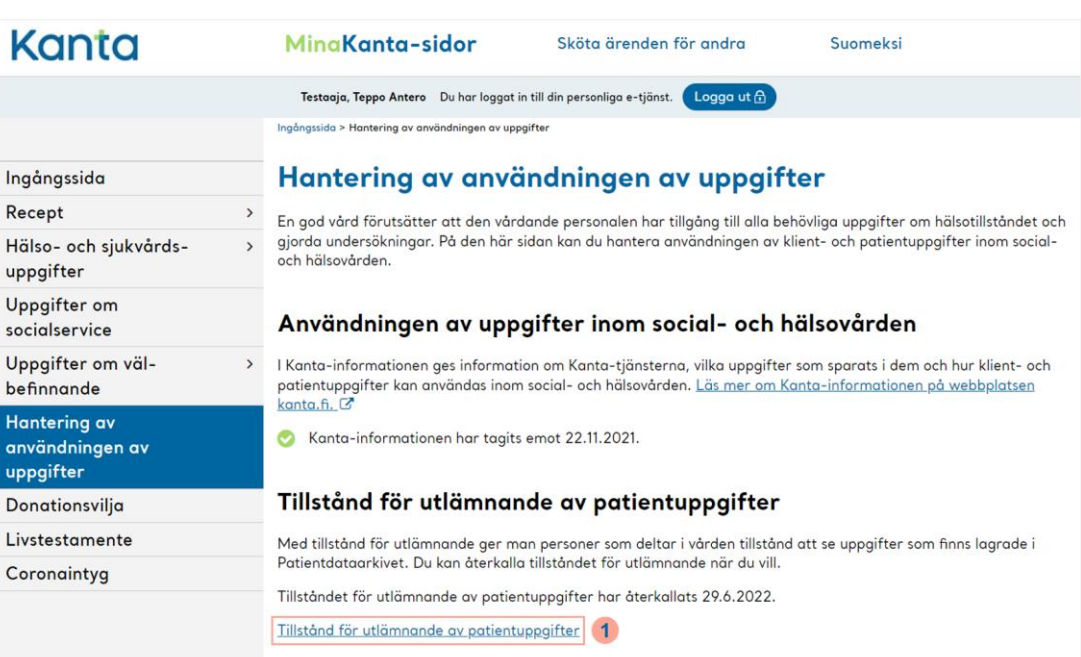

Bild 14 Vy av sidan Hantering av användningen av uppgifter

Du kan ge ett tillstånd för utlämnande eller återkalla ett tidigare beviljat tillstånd för utlämnande genom att klicka på länken "Tillstånd för utlämnande av patientuppgifter" på sidan "Hantering av användningen av uppgifter" (punkt **1** på bilden). Genom att klicka på "Ge tillstånd för utlämnande" träder tillståndet för utlämnandet i kraft genast och gäller tills vidare.

Om du vill kan du återkalla ditt tillstånd för utlämnande när som helst. Återkallandet av tillståndet för utlämnande sker genom att klicka på länken "Återkallande av gällande tillstånd för utlämnande".

Ytterligare information:

- [Läs mer om tillstånd för utlämnande av patientuppgifter](https://www.kanta.fi/sv/tillstand-for-utlamnande-av-patientuppgifter)
- [Se en instruktionsvideo om hantering av användningen av uppgifterna](https://www.youtube.com/watch?v=bjDQ_Hz-99g)  [\(youtube.com\).](https://www.youtube.com/watch?v=bjDQ_Hz-99g)

## <span id="page-25-0"></span>7.3 Samtycke till utlämnande av receptuppgifter till andra europeiska länder

Du kan ge ditt samtycke eller återkalla ditt tidigare samtycke på sidan "Hantering av användningen av uppgifter" genom att välja länken "Information och samtycke till utlämnande av receptuppgifter till andra europeiska länder". Om du tänker hämta ut ett

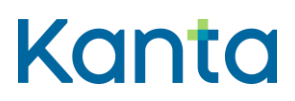

[Läs mer om samtycke till användning av receptuppgifter.](https://www.kanta.fi/sv/samtycke-till-anvandning-av-receptuppgifter)

#### <span id="page-26-0"></span>7.4 Förbud mot utlämnande av receptuppgifter

Dina receptuppgifter får lämnas ut till tillhandahållare av social- och hälsovårdstjänster och apotek i situationer som gäller din vård och behandling utan ditt särskilda samtycke. Utlämnandet av dina receptuppgifter grundar sig på den [Kanta-information](https://www.kanta.fi/sv/information-om-kanta-tjansterna) du fått hos tjänstetillhandahållaren eller på eventuella [förbud](https://www.kanta.fi/sv/forbud-mot-utlamnande-av-receptuppgifter) som du ställt.

Med förbudet kan du begränsa utlämnandet av uppgifter om dina elektroniska recept. Du kan rikta förbudet mot utlämnande av receptuppgifter till enskilda recept. Uppgifterna i dessa recept lämnas ut till tillhandahållare av socialservice eller hälso- och sjukvårdstjänster och apotek endast i undantagsfall. [Läs mer om förbud mot utlämnande av receptuppgifter på](https://www.kanta.fi/sv/forbud-mot-utlamnande-av-receptuppgifter)  [sidan kanta.fi.](https://www.kanta.fi/sv/forbud-mot-utlamnande-av-receptuppgifter)

Om du har förbjudit att receptuppgifter lämnas ut syns receptet inte på apoteket när man söker på din personbeteckning. För att apoteket ska kunna expediera ett recept som omfattas av förbudet behöver du med dig patientanvisningen för receptet i fråga eller ett sammandrag som skrivs ut från Mina Kanta-sidorna där receptet syns.

Du kan ställa in eller återkalla ett förbud mot utlämnande i anslutning till ett recept på sidan "Hantering av användningen av uppgifter" genom att välja länken "Förbud mot utlämnande av receptuppgifter" (se bild 15, punkt **1**).,

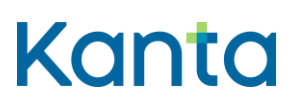

#### **Bruksanvisning** 27

Mina Kanta-sidor

FPA / Kanta-tjänsterna 13.7.2022

| Kanta                                               |               | MinaKanta-sidor                                                       | Sköta ärenden för andra                                                                                                    | <b>Suomeksi</b>                                                                                                    |  |  |  |  |  |
|-----------------------------------------------------|---------------|-----------------------------------------------------------------------|----------------------------------------------------------------------------------------------------|----------------------------------------------------------------------------------------------------|--|--|--|--|--|
|                                                     |               | Testaaja, Teppo Antero Du har loggat in till din personliga e-tjänst. | Logga ut $\bigoplus$                                                                                                    |                                                                                                    |  |  |  |  |  |
|                                                     |               | Ingångssida > Hantering av användningen av uppgifter                  |                                                                                                    |                                                                                                    |  |  |  |  |  |
| Ingångssida                                         |               |                                                                       | Hantering av användningen av uppgifter                                                                                                    |                                                                                                    |  |  |  |  |  |
| Recept                                              | $\rightarrow$ |                                                                       |                                                                                                    | En god vård förutsätter att den vårdande personalen har tillgång till alla behövliga uppgifter om hälsotillståndet och |  |  |  |  |  |
| Hälso- och sjukvårds-<br>uppgifter                  |               | och hälsovården.                                                      | gjorda undersökningar. På den här sidan kan du hantera användningen av klient- och patientuppgifter inom social-                                                                                                    |                                                                                                    |  |  |  |  |  |
| Uppgifter om<br>socialservice                       |               |                                                                       | Användningen av uppgifter inom social- och hälsovården                                                                                                    |                                                                                                    |  |  |  |  |  |
| Uppgifter om väl-<br>befinnande                     | $\rightarrow$ | kanta.fi.                                                             | I Kanta-informationen ges information om Kanta-tjänsterna, vilka uppgifter som sparats i dem och hur klient- och<br>patientuppgifter kan användas inom social- och hälsovården. Läs mer om Kanta-informationen på webbplatsen                                                                                                   |                                                                                                    |  |  |  |  |  |
| <b>Hantering av</b><br>användningen av<br>uppgifter |               | Kanta-informationen har tagits emot 22.11.2021.                       |                                                                                                    |                                                                                                    |  |  |  |  |  |
| Donationsvilja                                      |               |                                                                       | Tillstånd för utlämnande av patientuppgifter                                                                                                    |                                                                                                    |  |  |  |  |  |
| Livstestamente                                      |               |                                                                       | Med tillstånd för utlämnande ger man personer som deltar i vården tillstånd att se uppgifter som finns lagrade i                                                                                                    |                                                                                                    |  |  |  |  |  |
| Coronaintyg                                         |               |                                                                       | Patientdataarkivet. Du kan återkalla tillståndet för utlämnande när du vill.                                                                                                    |                                                                                                    |  |  |  |  |  |
|                                                     |               |                                                                       | Tillståndet för utlämnande av patientuppgifter har återkallats 29.6.2022.                                                                                                    |                                                                                                    |  |  |  |  |  |
|                                                     |               | Tillstånd för utlämnande av patientuppgifter                          |                                                                                                    |                                                                                                    |  |  |  |  |  |
|                                                     |               | länder                                                                | Samtycke till att receptuppgifter lämnas ut till andra europeiska                                                                                                    |                                                                                                    |  |  |  |  |  |
|                                                     |               |                                                                       | Genom ditt samtycke tillåter du att dina receptuppgifter får lämnas ut till de europeiska länder som du valt och där<br>finländska e-recept accepteras, så att de receptbelagda läkemedel som förskrivits till dig i Finland kan köpas på<br>apotek i dessa länder. Du kan när som helst återkalla ditt samtycke om du så vill. |                                                                                                    |  |  |  |  |  |
|                                                     |               |                                                                       | Du har gett ditt samtycke till att dina receptuppgifter får lämnas ut till de länder som du valt 6.7.2022.                                                                                                    |                                                                                                    |  |  |  |  |  |
|                                                     |               |                                                                       | Information och samtycke till att receptuppgifter lämnas ut till andra europeiska länder                                                                                                    |                                                                                                    |  |  |  |  |  |
|                                                     |               |                                                                       | Förbud mot utlämnande av receptuppgifter                                                                                                    |                                                                                                    |  |  |  |  |  |
|                                                     |               | meddelat tidigare.                                                    | Du kan begränsa utlämnandet av receptuppgifter genom att meddela förbud, eller återkalla förbud som du har                                                                                                    |                                                                                                    |  |  |  |  |  |
|                                                     |               |                                                                       | Du har gjort ändringar i förbuden mot att lämna ut receptuppgifter senast 4.5.2022.                                                                                                    |                                                                                                    |  |  |  |  |  |
|                                                     |               | Förbud mot att lämna ut receptuppgifter                               |                                                                                                    |                                                                                                    |  |  |  |  |  |

Bild 15 Vy av sidan Hantering av användningen av uppgifter

Via länken öppnas en sida med allmän information om förbud mot utlämnande av recept samt information om huruvida du redan har gällande förbud. Nere på sidan finns knappen "Redigera förbud", som för dig till sidan "Utlämnande av receptuppgifter". Via den här sidan kan du redigera befintliga eller införa nya förbud.

På listan visas alla elektroniska recept som du har. På receptet visas information om förbud, förskrivningsdatum och läkemedlets namn. De recept som har ett gällande förbud finns överst på listan. Därefter visas recepten på listan i kronologisk ordning från den nyaste till den äldsta (se bild 16).

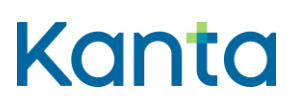

#### **Bruksanvisning** 28

Mina Kanta-sidor

FPA / Kanta-tjänsterna 13.7.2022

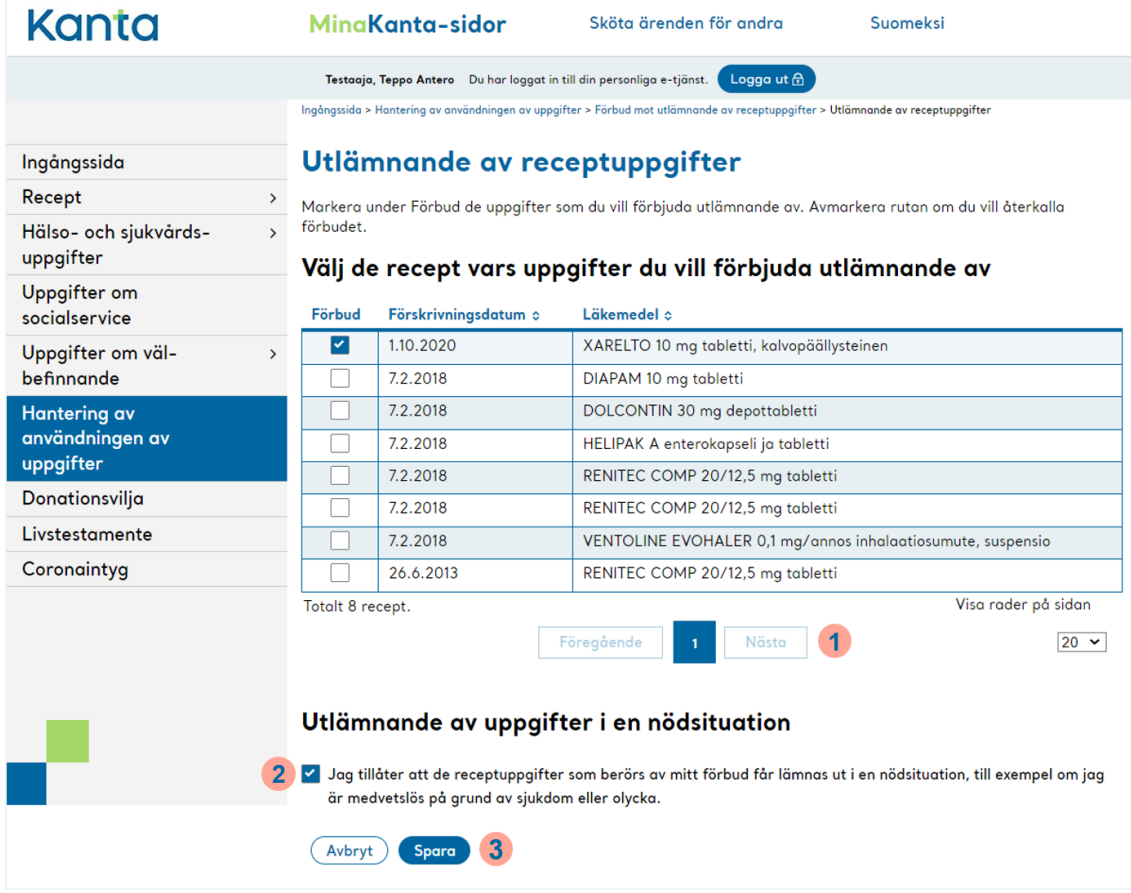

Bild 16 Vy av sidan Utlämnande av receptuppgifter

På listan kan du välja de recept för vilka du vill ge förbud. Observera att det som standard visas 20 recept på sidan. Om det finns många recept kan man se dem på flera sidor (se bild 16, punkt **1**). Om du vill tillåta att uppgifter lämnas ut i en nödsituation trots förbudet, kryssa då för "Användning av uppgifter i nödsituationer" (se bild 16, punkt **2**).

Spara förbuden genom att till sist välja "Spara" (se bild 16, punkt **3**).

Ytterligare information:

- [Läs mer om att ge förbud i receptuppgifterna.](https://www.kanta.fi/sv/forbud-mot-utlamnande-av-receptuppgifter)
- [Se instruktionsvideon om hantering av användningen av uppgifterna på Mina Kanta](https://www.youtube.com/watch?v=bjDQ_Hz-99g)[sidor \(youtube.com\).](https://www.youtube.com/watch?v=bjDQ_Hz-99g)

![](_page_29_Picture_0.jpeg)

### <span id="page-29-0"></span>7.5 Förbud mot utlämnande av patientuppgifter

Med förbud mot utlämnande av patientuppgifter kan du bestämma vilka patientuppgifter som inte får lämnas ut till andra tillhandahållare av hälso- och sjukvårdstjänster. Uppgifter som omfattas av förbuden visas endast för den tillhandahållare av hälso- och sjukvårdstjänster som registrerat uppgifterna. Du kan rikta förbudet mot

- en enskild servicehändelse
- tillhandahållare av offentliga hälso- och sjukvårdstjänster
- patientregister hos offentliga tjänstetillhandahållare
	- o offentlig hälso- och sjukvård
	- o företagshälsovård

Du kan begränsa utlämnandet av dina patientuppgifter på Mina Kanta-sidorna genom att i navigeringen välja punkten "Hantering av användningen av uppgifter". Förbud mot utlämnande av patientuppgifter kan göras via länken "Förbud mot utlämnande av patientuppgifter" under sidans nedersta rubrik.

Via länken öppnas en sida med allmän information om förbud mot utlämnande av patientuppgifter samt information om huruvida du redan har gällande förbud (se bild 17). Du kan förbjuda uppgifter om enskilda besök genom att under rubriken "Utlämnande av besöksuppgifter" klicka på den blåa knappen "Sätt förbud" (se bild 17, punkt **1**).

Du kan också rikta förbud till tjänstetillhandahållares registeruppgifter genom att under rubriken "Utlämnande tjänstetillhandahållares registeruppgifter" klicka på den blåa knappen "Sätt förbud" (se bild 17, punkt **2**).

Därefter kan du i listan välja de besök/vårdperioder eller tjänstetillhandahållares registeruppgifter för vilka du vill sätta förbud på att de lämnas ut. Om du vill tillåta att uppgifter lämnas ut i en nödsituation trots förbudet, kryssa då för "Användning av uppgifter i nödsituationer". Kom ihåg att klicka på "Spara". Efter detta får du ett meddelande om att förbuden har sparats.

[Läs mer om förbud mot utlämnande av patientuppgifter](https://www.kanta.fi/sv/forbud-mot-utlamnande-av-patientuppgifter)

![](_page_30_Picture_0.jpeg)

#### **Bruksanvisning** 30

Mina Kanta-sidor

FPA / Kanta-tjänsterna 13.7.2022

| Kanta                                               |               | MinaKanta-sidor                                                       | Sköta ärenden för andra                                                                                                    | Suomeksi                                                                                                    |  |  |  |  |  |
|-----------------------------------------------------|---------------|-----------------------------------------------------------------------|----------------------------------------------------------------------------------------------------|----------------------------------------------------------------------------------------------------|--|--|--|--|--|
|                                                     |               | Testaaja, Teppo Antero Du har loggat in till din personliga e-tjänst. | Logga ut $\bigoplus$                                                                                                    |                                                                                                    |  |  |  |  |  |
|                                                     |               |                                                                       | Ingångssida > Hantering av användningen av uppgifter > Förbud mot utlämnande av patientuppgifter                                                                                                    |                                                                                                    |  |  |  |  |  |
| Ingångssida                                         |               |                                                                       | Förbud mot utlämnande av patientuppgifter                                                                                                    |                                                                                                    |  |  |  |  |  |
| Recept                                              | $\rightarrow$ |                                                                       |                                                                                                    | Genom ett förbud kan du begränsa utlämnandet av uppgifter som gäller ett visst besök eller en viss tillhandhållare av |  |  |  |  |  |
| Hälso- och sjukvårds-<br>uppgifter                  | $\rightarrow$ | tjänster.                                                             | Förbud mot att lämna ut uppgifter - Utlämnande av uppgifter som lagrats i Patientdataarkivet.                                                                                                    |                                                                                                    |  |  |  |  |  |
| Uppgifter om väl-<br>befinnande                     | $\rightarrow$ | behandlingen av mina patientuppgifter.                                | Jag har tagit del av informationen om Kanta-tjänsterna och om hur de förbud som jag meddelar påverkar                                                                                                    |                                                                                                    |  |  |  |  |  |
| <b>Hantering av</b><br>användningen av<br>uppgifter |               |                                                                       | Jag är medveten om att de uppgifter som omfattas av eventuella förbud mot utlämnande inte är tillgängliga, om jag<br>inte nedan separat har gett mitt samtycke till att uppgifterna får lämnas ut i en nödsituation. Utan mitt samtycke kan<br>uppgifterna inte användas ens i sådana situationer där jag på grund av en livshotande akut sjukdom eller skada är<br>medvetslös och därför oförmögen att återkalla förbudet. Trots eventuella förbud är mina patientuppgifter ändå alltid<br>tillgängliga för den tillhandahållare av hälso- och sjukvårdstjänster som har lagrat uppgifterna, även om denna inte |                                                                                                    |  |  |  |  |  |
| Donationsvilja                                      |               | får lämna ut dem.                                                     |                                                                                                    |                                                                                                    |  |  |  |  |  |
| Livstestamente                                      |               |                                                                       | Förbuden mot att lämna ut uppgifter gäller tills vidare. Om jag så önskar kan jag hos en tillhandahållare av hälso-<br>och sjukvårdstjänster eller via e-tjänsten Mina Kanta-sidor återkalla ett förbud mot att lämna ut uppgifter eller                                                                                                    |                                                                                                    |  |  |  |  |  |
| Coronaintyg                                         |               | meddela nya förbud.                                                   |                                                                                                    |                                                                                                    |  |  |  |  |  |
|                                                     |               |                                                                       | Det är förbjudet att via de riksomfattande informationssystemtjänsterna lämna ut uppgifter om mig som lagrats i<br>Patientdataarkivet till en annan tillhandahållare av hälso- och sjukvårdstjänster när det gäller följande<br>servicehändelser och/eller tillhandahållare av hälso- och sjukvårdstjänster.                                                                                                    |                                                                                                    |  |  |  |  |  |
|                                                     |               |                                                                       | Förbud mot utlämnande av enskilda patientuppgifter                                                                                                    |                                                                                                    |  |  |  |  |  |
|                                                     |               | Utlämnande av besöksuppgifter                                         |                                                                                                    |                                                                                                    |  |  |  |  |  |
|                                                     |               | Du har inte förbjudit att besöksuppgifter lämnas ut.                  |                                                                                                    |                                                                                                    |  |  |  |  |  |
|                                                     |               | Meddela förbud                                                        |                                                                                                    |                                                                                                    |  |  |  |  |  |
|                                                     |               |                                                                       | Utlämnande av uppgifter ur tjänstetillhandahållares register                                                                                                    | $\mathbf{2}$                                                                                                    |  |  |  |  |  |
|                                                     |               |                                                                       | Du har inte förbjudit att uppgifter som sparats i tjänstetillhandahållares register lämnas ut.                                                                                                    |                                                                                                    |  |  |  |  |  |
|                                                     |               | Meddela förbud                                                        |                                                                                                    |                                                                                                    |  |  |  |  |  |

Bild 17 Vy av sidan Förbud mot utlämnande av patientuppgifter

## <span id="page-30-0"></span>Donationsvilja

På sidan Donationsvilja kan du ange dina önskemål gällande organdonation. Donationsvilja innebär att personen vid sin död vill donera sina organ och vävnader för användning vid organtransplantation vid behandling av en annan människa. Du kommer till avsnittet genom att klicka på "Donationsvilja" i navigationsmenyn.

På sidan kan du redigera din donationsvilja och skriva tilläggsuppgifter om din viljeyttring. Du kan också skriva ut en gällande donationsvilja.

Ytterligare information:

 [Se instruktionsvideon om donationsvilja och livstestamente på Mina Kanta-sidor](https://www.youtube.com/watch?v=yGd_AVjw-r8)  [\(youtube.com\).](https://www.youtube.com/watch?v=yGd_AVjw-r8)

![](_page_31_Picture_0.jpeg)

**Bruksanvisning** 31 Mina Kanta-sidor

#### <span id="page-31-0"></span>Livstestamente

På sidan Livstestamente kan du ange dina önskemål gällande organdonation. Ett livstestamente innebär din egen viljeyttring om den kommande vården vid händelse att du inte själv kan delta i vårdbesluten till exempel på grund av medvetslöshet eller ålderdomssvaghet. Du kan uttrycka dina särskilda önskemål om din vård eller avstå från vissa vårdåtgärder. Du kommer till avsnittet genom att klicka på "Livstestamente" i navigationsmenyn.

På sidan kan du skriva in ditt livstestamente i det textfält som reserverats för det. Du kan fritt välja innehållet i livstestamentet. Om du kopierar text från ett ordbehandlingsprogram kan det av misstag komma med dolda tecken som inte är tillåtna på Mina Kanta-sidorna. Du kan kontrollera tillåtna tecken med hjälp av frågetecknet ovanför textfältet (se bilden nedan, punkt **1**). Observera att ett livstestamente inte kan fogas till Mina Kanta-sidorna till exempel som en pdf-fil.

Klicka till sist på "Spara livstestamente" (se bilden nedan, punkt **2**). Om du vill kan du också skriva ut ett gällande livstestamente genom att välja länken "Skriv ut livstestamente".

Se också till att den verksamhetsenhet inom hälso- och sjukvården som behandlar dig är medveten om ditt livstestamente. Gå ännu igenom med din behandlande läkare vad ditt livstestamente innebär för din vård.

![](_page_32_Picture_0.jpeg)

#### **Bruksanvisning** 32

Mina Kanta-sidor

FPA / Kanta-tjänsterna 13.7.2022

| Kanta                              | MinaKanta-sidor                                                    | <b>Suomeksi</b><br>Sköta ärenden för andra                                                                                                    |  |  |  |  |  |  |
|------------------------------------|--------------------------------------------------------------------|----------------------------------------------------------------------------------------------------|--|--|--|--|--|--|
|                                    |                                                                    | Logga ut $\bigoplus$<br>Testaaja, Teppo Antero Du har loggat in till din personliga e-tjänst.                                                                                                    |  |  |  |  |  |  |
|                                    | Ingångssida > Redigering av livstestamente                         |                                                                                                    |  |  |  |  |  |  |
| Ingångssida                        |                                                                    | <b>Redigering av livstestamente</b>                                                                                                    |  |  |  |  |  |  |
| Recept                             | $\rightarrow$                                                      | Genom ett livstestamente kan du uttrycka din vilja i fråga om vården av dig i framtiden om du då inte själv skulle                                                                                                    |  |  |  |  |  |  |
| Hälso- och sjukvårds-<br>uppgifter | $\mathbf{\Sigma}$                                                  | kunna delta i vårdbesluten på grund av medvetslöshet, ålderssvaghet eller av någon annan motsvarande orsak. Du<br>kan uttrycka dina specialönskemål gällande vården och behandlingen av dig eller motsätta dig vissa vårdåtgärder.                                                                                                    |  |  |  |  |  |  |
| Uppgifter om väl-<br>befinnande    | arbete.<br>$\mathbf{r}$                                            | Ett livstestamente minskar de anhörigas ovisshet och ångest när det gäller olika vårdbeslut och underlättar läkarnas<br>Patientens skriftliga eller muntliga livstestamente måste följas om det inte finns någon grundad anledning att anta                                                                                                    |  |  |  |  |  |  |
| Hantering av                       |                                                                    | att patienten har ändrat sig. I sitt livstestamente kan en person emellertid inte förutsätta sådana medicinska<br>åtgärder eller sjukvårdsåtgärder som inte hör till allmänt vedertagen behandling av hans eller hennes sjukdom.<br>Den som skriver ett livstestamente får själv välja vad det ska innehålla. Som bäst är ett livstestamente en redogörelse<br>för önskemålen beträffande vården och behandlingen som skribenten uttryckt på sitt eget personliga sätt. Den som |  |  |  |  |  |  |
| användningen av<br>uppgifter       |                                                                    |                                                                                                    |  |  |  |  |  |  |
| Donationsvilja                     |                                                                    | är osäker på vad man får ta upp i ett livstestamente kan fråga råd av en läkare eller av någon annan sakkunnig inom<br>hälso- och sjukvården. Ett juridiskt giltigt livstestamente kan meddelas antingen muntligt eller skriftligt. Uppgift om                                                                                                    |  |  |  |  |  |  |
| Livstestamente                     |                                                                    | ett muntligt livstestamente ska föras in i journalhandlingarna, och ett skriftligt livstestamente är bra att skriva in även<br>på Mina Kanta-sidor. Det finns många olika mallar för livstestamenten som man kan använda antingen som sådana                                                                                                    |  |  |  |  |  |  |
| Coronaintyg                        | Terveyskirjasto <sup>7</sup> (endast på finska).<br>Livstestamente | eller bearbeta så att de passar en själv. Närmare information till exempel <u>på Minnesförbundets webbplats</u> Ø eller på<br>1<br>Jag upprättar ett livstestamente enligt följande: ?                                                                                                    |  |  |  |  |  |  |
|                                    | Spara<br>Avbryt                                                    | $\overline{\mathbf{2}}$                                                                                                    |  |  |  |  |  |  |

Bild 18 Vy av sidan Livstestamente

Ytterligare information:

 [Se instruktionsvideon om donationsvilja och livstestamente på Mina Kanta-sidor](https://www.youtube.com/watch?v=yGd_AVjw-r8)  [\(youtube.com\).](https://www.youtube.com/watch?v=yGd_AVjw-r8)

## <span id="page-32-0"></span>**Coronaintyg**

På sidan Coronaintyg kan du ansöka om EU:s coronaintyg. Intyget är har tre delar och innehåller ett intyg över coronavaccination, ett intyg över coronatestresultat och ett intyg över genomgången coronavirussjukdom. Du kommer till avsnittet genom att klicka på "Coronaintyg" i navigationsmenyn.

![](_page_33_Picture_0.jpeg)

**Bruksanvisning** 33 Mina Kanta-sidor

Du kan ladda ner coronaintyget på Mina Kanta-sidorna genom att klicka på pdf-länken på sidan "Coronaintyg". Om du har ett intyg öppnas det i en ny flik.

Spara pdf-filen i din egen telefon eller annan enhet eller ta en skärmbild av den. På så sätt har du tillgång till intyget när du behöver det. Du kan också skriva ut intyget på papper.

Om du reser ska du alltid kontrollera destinationslandets krav på coronaintyg. Kraven varierar från land till land. Även i Finland ska man kontrollera aktuella anvisningar om användningen av coronaintyg.

Ytterligare information:

- [Coronaintyg med på utlandsresan](https://www.kanta.fi/sv/web/guest/coronaintyg)
- [Vanliga frågor om coronaintyg](https://www.kanta.fi/sv/web/guest/vanliga-fragor-om-coronaintyg)

## <span id="page-33-0"></span>Sköta ärenden för någon annan

På Mina Kanta-sidor kan du sköta ärenden för någon annan. Skötsel av ärenden för någon annan grundar sig på

- vårdnad,
- rätt till information eller
- en fullmakt som ges i Suomi.fi-tjänsten.

Mina Kanta-sidor kontrollerar automatiskt din rätt att sköta ärenden för en annan person i Suomi.fi-tjänsten. Du kan börja sköta ärenden för någon annan via länken "Sköta ärenden för andra " vi länken högst uppe på Mina Kanta-sidorna (se bilden nedan).

![](_page_33_Picture_103.jpeg)

![](_page_34_Picture_0.jpeg)

Via länken öppnas en sida med allmän information om hur man sköter ärenden för någon annan på Mina Kanta-sidorna. Därefter ska man välja den person för vilken man vill sköta ärenden genom att klicka på knappen "Gå till val av person". Valet av person görs via tjänsten Suomi.fi-fullmakter.

På sidan som öppnas ser du en lista över de personer som du kan sköta ärenden för. Välj en person i listan och därefter "Välj och gå till e-tjänsten". Knappen blir aktiv (blå) när en person har valts. Därefter hänvisar tjänsten dig till att sköta ärenden för någon annan, och du ser personen för vilken du sköter ärenden på Mina Kanta-sidornas ingångssida.

Om du sköter ärenden för någon annan på Mina Kanta-sidorna har du nästan samma rättigheter som den du sköter ärenden för. Du kan till exempel skicka en begäran om förnyelse av recept och granska resultaten av laboratorieundersökningar. Som person som har rätt att få information kan du se barnets uppgifter.

Ytterligare information:

- [Sköta ärenden för någon annan](https://www.kanta.fi/sv/da-nagon-annan-skoter-dina-arenden)
- [Se instruktionsvideon om att sköta ärenden för någon annan \(youtube.com\).](https://www.youtube.com/watch?v=3MKg_IuppBY)

## <span id="page-34-0"></span>11.1 Sköta ärenden för en minderårig

Du kan uträtta ärenden på Mina Kanta-sidorna för ett minderårigt barn om du är barnets vårdnadshavare eller om du har rätt att få information om barnets hälsouppgifter.

Mina Kanta-sidor kontrollerar i befolkningsdatasystemet rätten att sköta ärenden. Om du är under 18 år och barnets vårdnadshavare har du samma rättigheter att sköta ditt minderåriga barns ärenden som en myndig vårdnadshavare.

Det är inte möjligt att sköta ärenden för ett barn på Mina Kanta-sidorna om Kanta-tjänsterna inte kan kontrollera rätten att sköta ärenden. Sådana situationer är om vårdnadshavaren själv har förordnats en intressebevakare eller om barnet har en spärrmarkering. Dessa uppgifter i befolkningsdatasystemet kan kontrolleras via [Myndigheten för digitalisering och](https://www.suomi.fi/mina-uppgifter/personuppgifter)  [befolkningsdata.](https://www.suomi.fi/mina-uppgifter/personuppgifter) Vid behov kan vårdnadsuppgifter utredas vid MDB:s enhet Föräldraskap: Tfn 0295 537 314, [vanhemmuus@dvv.fi.](mailto:vanhemmuus@dvv.fi)

![](_page_35_Picture_0.jpeg)

# **Bruksanvisning** 35 Mina Kanta-sidor

FPA / Kanta-tjänsterna 13.7.2022

Från och med hösten 2020 har vårdnadshavare kunnat sköta ärenden för alla minderåriga på Mina Kanta-sidorna. En förutsättning för att se uppgifter om personer över 10 år är att den hälso- och sjukvårdsorganisation som vårdar barnet har gjort de tekniska ändringar i patientdatasystemet som behövs för att dokumentera barnets beslutsförmåga. Ändringsarbetena framskrider inom hälso- och sjukvården enligt deras egna beslut och tidtabeller.

Om du inte ser uppgifterna om ditt barn som du har vårdnaden om på Mina Kanta-sidorna kan orsaken vara:

- I uppgifterna för ett minderårigt barn har ingen bedömning av beslutsförmågan antecknats, eftersom det ännu inte är möjligt i den aktuella hälso- och sjukvårdsorganisationens patientdatasystem.
- Uppgifterna är spärrade för vårdnadshavaren om den minderåriga inom hälso- och sjukvården har bedömts vara förmögen att besluta om sin egen vård för den aktuella vårdperiodens del.
- Visningen av uppgifterna har fördröjts inom hälso- och sjukvården.

Ytterligare information:

- [Sköta ärenden för minderåriga](https://www.kanta.fi/sv/skota-arenden-for-minderariga)
- [Se instruktionsvideon om att sköta ärenden för någon annan \(youtube.com\).](https://www.youtube.com/watch?v=3MKg_IuppBY)

#### <span id="page-35-0"></span>11.2 Sköta ärenden för en person som fyllt 18 år

En person som fyllt 18 år kan ge en annan person som fyllt 18 år rätt att sköta ärenden för honom eller henne på Mina Kanta-sidorna, i frågor som gäller hälsovård. Den som sköter ärenden för någon annan kan sköta ärenden på Mina Kanta-sidorna på nästan samma sätt som fullmaktsgivaren själv. Han eller hon kan till exempel se sparade uppgifter om behandlingar, laboratorieresultat och recept samt skicka en begäran om förnyelse av recept.

Fullmakten görs i webbtjänsten Suomi.fi. Namnet på den fullmakt som behövs är "Fullmakt för uträttande av ärenden inom hälso- och sjukvården samt servicekanaler". Fullmaktstagaren ska handla i samförstånd med fullmaktsgivaren.

Så här kan du ge en annan person fullmakt att sköta ärenden för dig på Mina Kanta-sidorna:

![](_page_36_Picture_0.jpeg)

- 1. [Identifiera dig i Suomi.fi-fullmakter.](https://www.suomi.fi/fullmakter/ge-fullmakt) För att identifiera dig behöver du till exempel nätbankskoder eller ett mobilcertifikat.
- 2. Ge tjänsten uppgifter om fullmaktstagaren (namn och personbeteckning).
- 3. Välj fullmakten "Fullmakt för uträttande av ärenden inom hälso- och sjukvården samt servicekanaler".
- 4. Ange även giltighetstiden för fullmakten.
- 5. Kontrollera dina uppgifter och bekräfta fullmakten.

I Suomi.fi-tjänsten kan man också be en annan person om en ärendefullmakt för att uträtta ärenden för denna person på Mina Kanta-sidorna. Den som tar emot begäran måste godkänna begäran i Suomi.fi-fullmakter innan den ändras till en gällande ärendefullmakt.

Medborgarrådgivningen (tfn 0295 000) hjälper vid behov i användningen av [Suomi.fi](https://www.suomi.fi/hemsidan)tjänsterna. [Läs mer om Medborgarrådgivningen.](https://www.suomi.fi/anvisningar-och-stod/stod-och-radgivning/information-om-medborgarradgivningen)

Ytterligare information:

- [Sköta ärenden för en person som fyllt 18 år](https://www.kanta.fi/sv/web/guest/skota-arenden-for-en-person-som-fyllt-18-ar)
- [Se instruktionsvideon om att sköta ärenden för någon annan \(youtube.com\).](https://www.youtube.com/watch?v=3MKg_IuppBY)
- [Se instruktionsvideon om att ge fullmakt \(youtube.com\).](https://www.youtube.com/watch?v=kUWFfjtfa7c)

## <span id="page-36-0"></span>Minderårig som användare av Mina Kanta-sidor

Som minderårig användare kan du logga in på Mina Kanta-sidorna om du har elektroniska identifieringsverktyg, såsom nätbankskoder. Uppgifterna på Mina Kanta-sidorna är privata och ingen som inte har med vården av din hälsa att göra kan se dem.

På Mina Kanta-sidorna kan du själv se

- dina recept
- anteckningar om din vård
- dina vaccinationer
- resultat av dina laboratorie- och röntgenundersökningar
- de hälso- och sjukvårdsenheter eller apotek som har behandlat dina recept- eller hälsouppgifter via Kanta-tjänsterna.

![](_page_37_Picture_0.jpeg)

En del av funktionerna på Mina Kanta-sidorna är begränsade för minderåriga, men du kan göra dem i samband med ett besök inom hälso- och sjukvården. Dessa funktioner är kvittering av Kanta-informationen, utfärdande av överlåtelsetillstånd, utfärdande av förbud samt registrering livstestamente och donationsvilja.

Ovan nämnda funktioner kräver att en läkare, hälsovårdare eller annan yrkesutbildad person inom hälso- och sjukvården bedömer din beslutsförmåga. Beslutsförmåga innebär att du kan fatta beslut om frågor relaterade till din hälsa ensam, utan vårdnadshavarens hjälp. Beslutsförmågan bedöms alltid separat vid varje besök. Beslutsförmågan påverkas av många saker, såsom ålder, besöksorsak och vårdplan.

Ytterligare information:

- [Mina Kanta-sidor för ungdomar](https://www.kanta.fi/sv/ungdomar)
- [Vanliga frågor från ungdomar](https://www.kanta.fi/sv/vanliga-fragor-fran-unga)

## <span id="page-37-0"></span>Agerande i problemsituationer

I det här avsnittet finns anvisningar för de vanligaste problemsituationerna. Innan du skickar respons eller en fråga lönar det sig att kontrollera om samma fråga redan har besvarats. [Vanliga frågor hittar du här.](https://www.kanta.fi/sv/vanliga-fragor)

Du kan ställa frågor eller ge respons om Kanta-tjänsterna per e-post eller med kundresponsblanketten. Du kan också kontakta servicenumret.

- Telefon: 020 634 4588. Vi betjänar vardagar kl. 9–-16.
- E-post: asiakaspalvelu@kanta.fi
- [Blankett för kundrespons](https://www.kanta.fi/sv/ge-respons-och-fraga)

## <span id="page-37-1"></span>13.1 Vad ska jag göra om inloggningen inte lyckas?

Man identifierar sig på Mina Kanta-sidorna med ett elektroniskt identitetskort, bankkoder eller mobilcertifikat. Om det förekommer ett avbrott i användningen av identifieringstjänsten på grund av uppdatering eller motsvarande kan man inte logga in på Mina Kanta-sidorna. Försök logga in på nytt senare.

![](_page_38_Picture_0.jpeg)

Om problemet uppstår i identifieringsskedet kan felet vara i Suomi.fi-tjänsten eller i de koder du använder. Suomi.fi-identifikation erbjuder identifiering på Mina Kanta-sidorna. Kontrollera att du också har valt rätt identifieringssätt, till exempel rätt bank.

Medborgarrådgivningen (tfn 0295 000) hjälper vid behov med [Suomi.fi-](https://www.suomi.fi/hemsidan)identifieringen. [Läs](https://www.suomi.fi/anvisningar-och-stod/stod-och-radgivning/information-om-medborgarradgivningen)  [mer om Medborgarrådgivningen.](https://www.suomi.fi/anvisningar-och-stod/stod-och-radgivning/information-om-medborgarradgivningen)

## <span id="page-38-0"></span>13.2 Vad ska man göra om coronaintyget inte skapas på Mina Kantasidorna?

Du kan få vaccinationsintyget på Mina Kanta-sidorna efter att den som gett vaccinet har sparat vaccinationsuppgifterna i rätt form i Kanta-tjänsterna. I allmänhet är intyget tillgängligt inom fem dygn efter vaccinationen.

Testintyget är tillgängligt genast när informationen om testresultatet har överförts till Mina Kanta-sidor. I allmänhet är intyget över testresultatet tillgängligt inom ett dygn efter provtagningen. Det kan förekomma fördröjningar i uppdateringen av uppgifterna. Sjukintyget är i allmänhet tillgängligt 11 dygn efter det positiva testresultatet.

Om ditt intyg ännu inte syns på Mina Kanta-sidorna och du har akut behov av intyget, kontakta hälso- och sjukvården och be dem om ett intyg. På många verksamhetsställen inom den offentliga hälso- och sjukvården är det möjligt att skriva ut ett EU-coronaintyg i pappersform.

Läs mer:

- [Vanliga frågor om coronaintyg](https://www.kanta.fi/sv/web/guest/vanliga-fragor-om-coronaintyg)
- [Coronaintyg med på utlandsresan](https://www.kanta.fi/sv/web/guest/coronaintyg)

## <span id="page-38-1"></span>13.3 Varför syns inte mina recept- eller hälsouppgifter på Mina Kantasidorna?

På Mina Kanta-sidorna visas de uppgifter som har sparats i Kanta-tjänsterna. När tjänsterna underhålls kan det hända att alla uppgifter inte är tillgängliga på Mina Kanta-sidorna vid det tillfället. I undantagsfall informeras det om saken på webbplatsen [kanta.fi.](https://www.kanta.fi/)

Uppgifterna syns inte på Mina Kanta-sidorna om de ännu inte har sparats i Kanta-tjänsterna inom hälso- och sjukvården. Om du inte kan se hälsouppgifter, t.ex. resultat från

![](_page_39_Picture_0.jpeg)

laboratorieundersökningar, på Mina Kanta-sidorna, kan du be om uppgifter från den hälsooch sjukvårdsenhet du har besökt. Om du inte kan se receptuppgifterna kan du be apoteket eller hälso- och sjukvården om en sammanfattning av recepten.

## <span id="page-39-0"></span>13.4 Vad ska man göra om det inte går att skicka begäran om förnyelse av recept?

Om det inte går att skicka begäran om förnyande av recept på Mina Kanta-sidorna kan du begära förnyelse på apoteket eller direkt från hälso- och sjukvården.